И.А. Красовская, А.Б. Торбенко

# Использование информационных технологий для представления геоинформации

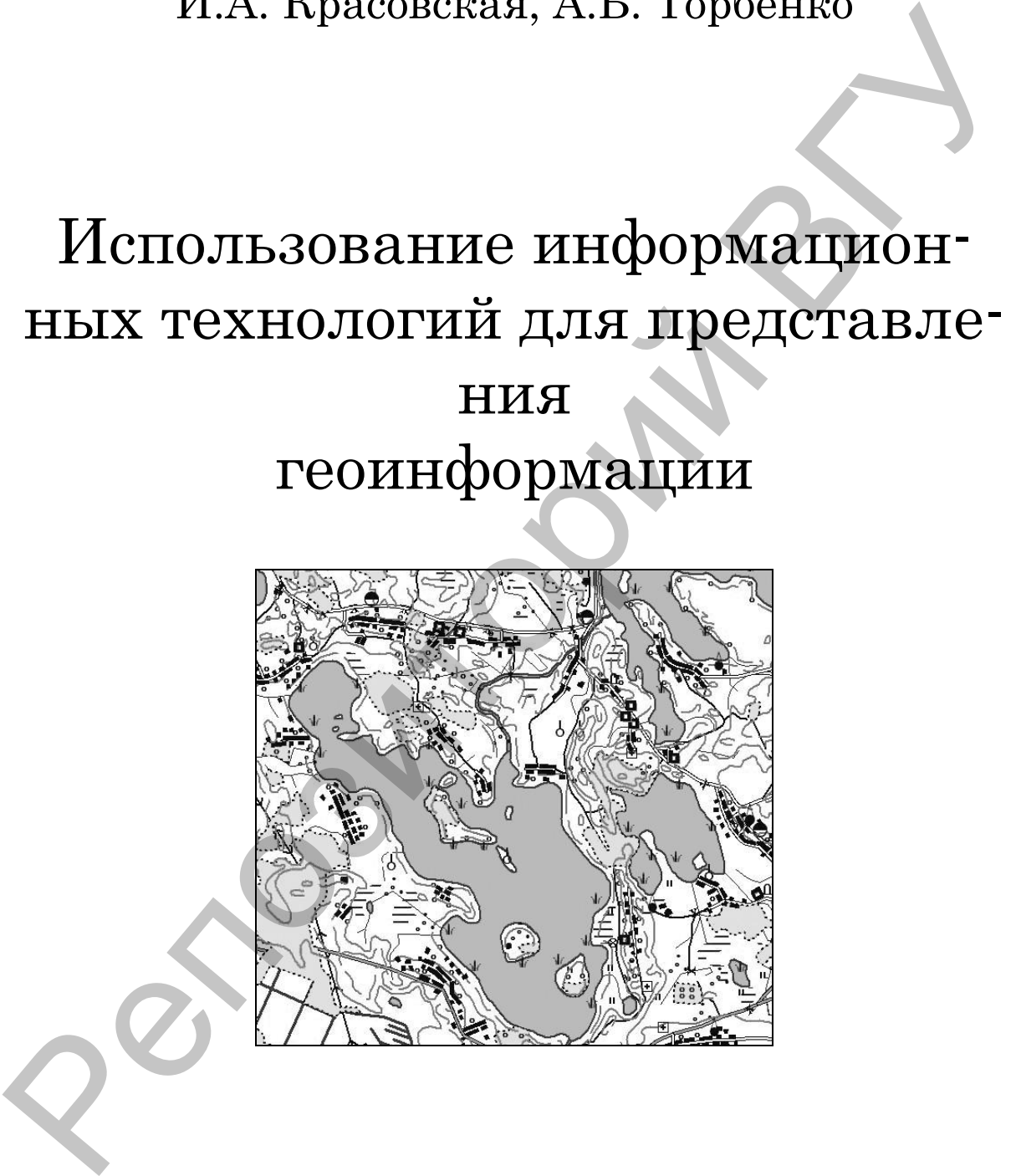

Витебск 2006

Министерство образования Республики Беларусь Учреждение образования «Витебский государственный университет имени П.М. Машерова»

**И.А. Красовская, А.Б. Торбенко**

# **Использование информационных технологий для представления геоинформации** И.А. Красовская, А.Б. Торбенко<br>Использование информационных<br>технологий для представления<br>Гракикум

**Практикум**

*Витебск Издательство УО «ВГУ им. П.М. Машерова» 2006*

УДК 911 + 004(075.8) ББК 26.8с51я73 К78

Печатается по решению научно-методического совета учреждения образования «Витебский государственный университет имени П.М. Машерова». Протокол № 2 от 11.11.2006 г.

Авторы: доцент кафедры географии УО «ВГУ им. П.М. Машерова», кандидат геолого-минералогических наук **И.А. Красовская**; преподаватель кафедры географии УО «ВГУ им. П.М. Машерова» **А.Б. Торбенко** Алгоры, испенит соферен географии УО «ВГУ им. П.М. Машеровов, каквидат и только компании пользования с соберения с соберения с соберения с соберения с соберения с соберения с соберения с соберения с соберения с соберения

Рецензенты: доцент кафедры экологии УО «ГГУ им. Ф. Скорины», кандидат геолого-минералогических наук А.П. Гусев; доцент кафедры географии УО «ВГУ им. П.М. Машерова», кандидат геологоминералогических наук А.Н. Галкин

**Красовская И.А., Торбенко А.Б.**

Использование информационных технологий для представления геоинформации: Практикум / И.А. Красовская, А.Б. Торбенко. – Витебск: Издательство УО «ВГУ им. П.М. Машерова», 2006. – 38 с.

### ISBN 985-425-693-6

**К78**

В практикуме рассмотрены некоторые приемы и методы представления геоинформации с использованием информационных технологий, приводятся примеры работы с традиционным программным обеспечением.

Практикум предназначен для студентов географических и экологических специальностей и может быть использован при выполнении курсовых и дипломных работ, а также решении научноисследовательских задач проблемного характера.

> **УДК 911 + 004(075.8) ББК 26.8с51я73**

**ISBN 985-425-693-6** © Красовская И.А., Торбенко А.Б., 2006 © УО «ВГУ им. П.М. Машерова», 2006

## **Содержание**

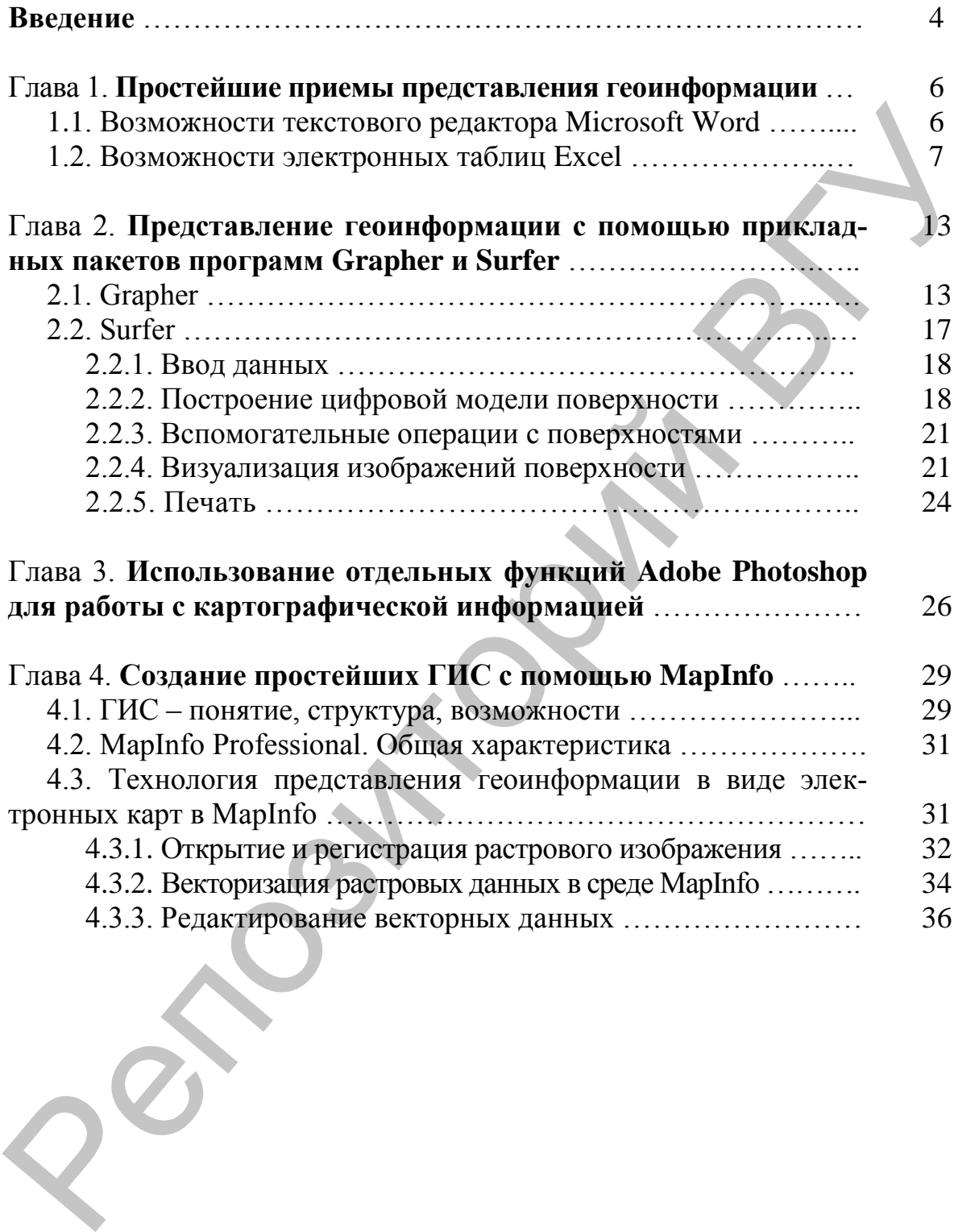

### Введение

В современных науках о Земле применяют различные методы исследований: сравнительно-географический, палеогеографический, системный и др., позволяющие установить закономерности явлений, систематизировать данные, проводить классификацию и районирование. Многообразие объектов и методов их изучения приводит к тому, что результатом исследований является весьма разнородная по характеру информация, в т.ч. словесная (описательная), цифровая, графическая (картографическая). До недавнего времени информация носила в основном качественный характер, она заключалась в словесном описании и зарисовках, в то время как число и мера играли довольно значительную роль. Это привело к неоднозначной трактовке некоторых определений (например, минерал-фация), которые в свою очередь берутся за основу при составлении графических документов - зарисовок, разрезов, карт. В конечном итоге такая картографическая информация также является неоднозначной.

Количественная (цифровая) геоинформация, общий объем которой возрос в последние годы, также имеет свои особенности. Ввиду выборочного метода изучения и сложности объектов она отражает их свойства не полностью, а из-за технических погрешностей измерения - не всегда достаточно точно. В настоящее время любой анализ первичного материала производится с использованием количественных методов: статистическая обработка экспериментальных данных, математическое моделирование процессов и явлений, применение математического аппарата для установления закономерностей. Тем не менее, количественная геоинформация чаще всего нуждается в графическом изображении, дающем наглядное представление о сделанных выводах.

В современных условиях использование традиционных методов для отображения геоинформации уже недостаточно. Наиболее качественный результат достигается сочетанием традиционных методов и дополнительных возможностей современного программного обеспечения.

Источником материала для его графического изображения могут быть собственные экспериментальные исследования, аналитические данные других исследователей, географические и геологические карты специального и общего назначения, аэрофотоснимки, литературные источники и др. Так, например, при изучении территориальных комплексов низших рангов (фаций, урочищ, элементарных ландшафтов) наиболее ценными для обработки и наглядного отображения являются материалы собственных исследований. При изучении комплексов среднего ранга (местность) возрастает роль отраслевых и ландшафтных карт вместе с данными собственных исследований и литературных источников. При исследовании геокомплексов высоких рангов (стран) используются карты, литературные источники, материалы, обобщающие аналитический материал комплексов более низких рангов.

Одна из важнейших задач графического отображения геоинформации установление таких методов и параметров, которые в компактной форме достаточно полно, но в то же время наглядно, характеризуют свойства исследуемого явления или объекта, а также позволяют выявить связь между явлениями и процессами, создать их модель, составить прогноз и т.д.

Данный практикум содержит необходимую информацию для качественного изображения геоинформации, включающую как простейшие общепринятые методы, так и специфические профессиональные приемы с использованием различных возможностей современного общедоступного программного обеспечения. В качестве примеров рассмотрены некоторые общие задачи, наиболее часто выполняемые студентами биологического факультета при написании курсовых и дипломных работ, используемые в качестве заданий при изучении спецкурса «Основы геоинформатики», а также применяемые в научно-исследовательской работе в рамках проекта Tempus экологического научно-образовательного центра учреждения образования «Витебский государственный университет им. П.М. Машерова».

### Глава 1. Простейшие приемы представления геоинформации

### 1.1. Возможности текстового редактора Microsoft Word

Для отображения любых разновидностей словесной (описательной) геоинформации широко используются возможности Microsoft Word - наиболее популярного текстового редактора среди многочисленных программных продуктов. Возможности Word предусматривают также удобную форму работы с количественной информацией (пункт меню Таблица).

Для передачи геоинформации часто применяют структурные и графические схемы (модели). Их используют при классификации объектов, систем, процессов по определенному признаку или для передачи последовательности процессов при изучении генезиса, эволюции объекта или системы (например, классификация ландшафтов на местном, региональном или глобальном уровне, представление о смене элементарных природных процессов при гумификации и минерализации органического вещества). Соподчиненность отдельных структурных элементов при составлении таких моделей выражается не только в виде линий и геометрических фигур. но и с включением словесной информации.<br>Для построения блок-схем, рисунков и пр. удобно использовать па-

нель инструментов Word Рисование.

При создании схемы (рисунка) в Microsoft Word вокруг отображается полотно. Это полотно помогает упорядочить и изменить размеры объектов в рисунке. Для вставки полотна в документ в пункте меню Вставка выбирают команду Рисунок, а затем команду Создать рисунок. Выполнение схемы (рисунка) осуществляется с помощью пунктов меню на панели инструментов Рисование.

Все необходимые объекты (фигуры или картинки) вставляют в полотно. Например, пункт меню Автофигуры дает возможность отобразить различные фигуры, в т.ч. полилинии, которые используют, чтобы нарисовать объект, состоящий из криволинейных и прямолинейных отрезков. Для рисования криволинейных отрезков используется перетаскивание. Для рисования прямолинейных отрезков достаточно щелкнуть в начале и конце отрезка. При этом, чтобы завершить рисование, оставив линию незамкнутой, необходимо дважды щелкнуть в любое время, а чтобы замкнуть фигуру, щелкнуть рядом с начальной точкой. Для того чтобы с помощью перетаскивания нарисовать кривую или фигуру со сглаженными неровностями, выбирают значок «рисованная кривая». Для вставки в блок-схему или рисунок текста выбирают пункт меню Надпись.

Чтобы объекты в полотне упорядочить, на панели инструментов Рисование нажимают кнопку Действия и выбирают соответствующие команды в меню Выровнять/распределить.

При необходимости полотно можно форматировать, для чего его выделяют, а в меню **Формат** выбирают команду **Полотно**.

Пример блок-схемы, выполненной с помощью панели инструментов Word **Рисование**, помещен на рис. 1.1.

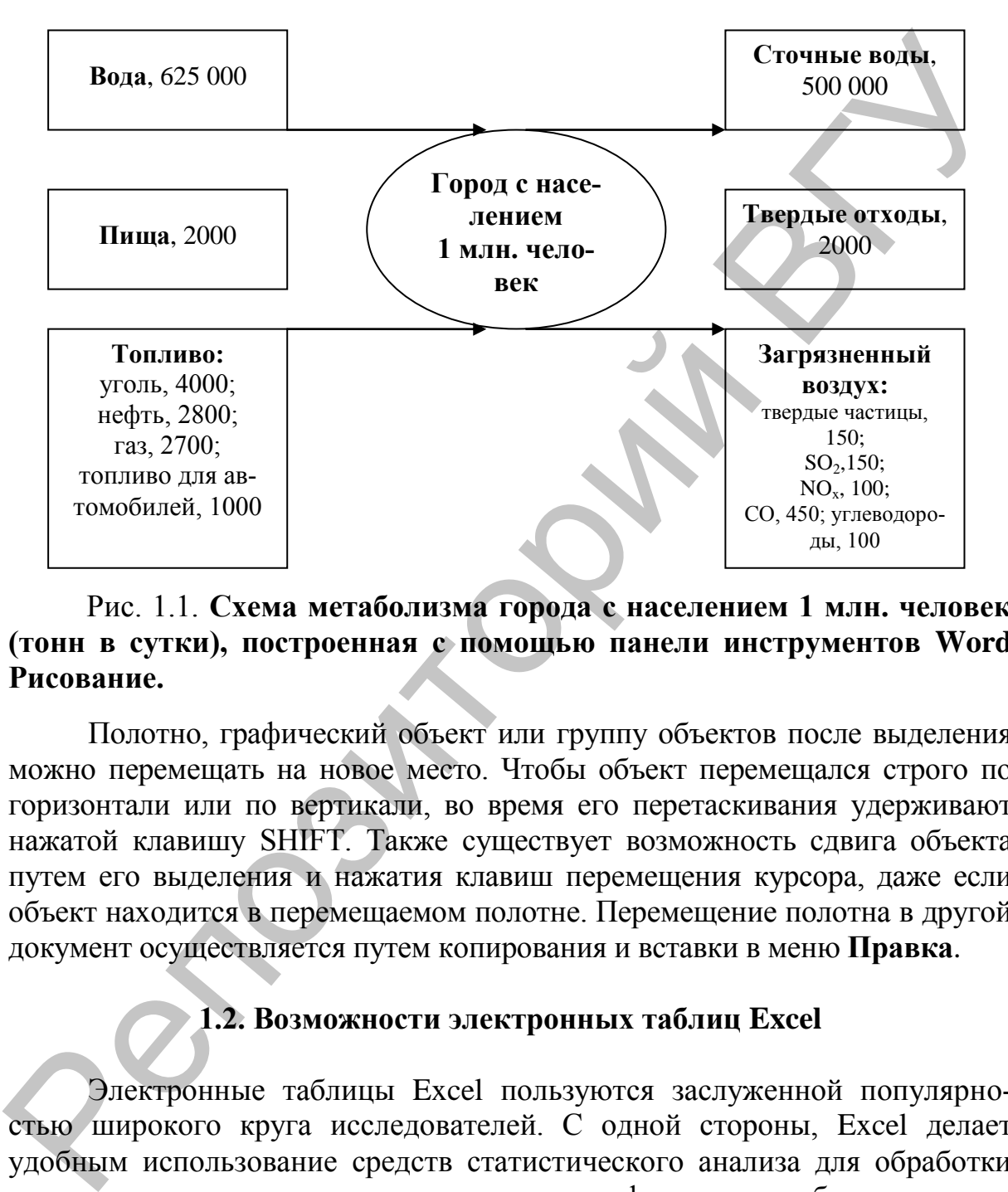

### Рис. 1.1. **Схема метаболизма города с населением 1 млн. человек (тонн в сутки), построенная с помощью панели инструментов Word Рисование.**

Полотно, графический объект или группу объектов после выделения можно перемещать на новое место. Чтобы объект перемещался строго по горизонтали или по вертикали, во время его перетаскивания удерживают нажатой клавишу SHIFT. Также существует возможность сдвига объекта путем его выделения и нажатия клавиш перемещения курсора, даже если объект находится в перемещаемом полотне. Перемещение полотна в другой документ осуществляется путем копирования и вставки в меню **Правка**.

### **1.2. Возможности электронных таблиц Excel**

Электронные таблицы Excel пользуются заслуженной популярностью широкого круга исследователей. С одной стороны, Excel делает удобным использование средств статистического анализа для обработки полевых и экспериментальных данных с графическим изображением результатов обработки. С другой стороны, Excel **–** это наиболее простая возможность создания достаточно качественных диаграмм разного типа. При этом не важно, какая форма представления данных будет выбрана, порядок действий будет один и тот же.

Рассмотрим примеры представления геоинформации в виде диаграмм.

*Пример. Используя данные табл. 1.1, необходимо построить круговую диаграмму, отражающую удельный вес населения областей Беларуси в численности населения республики по состоянию на 1999 год.*

Таблица 1.1

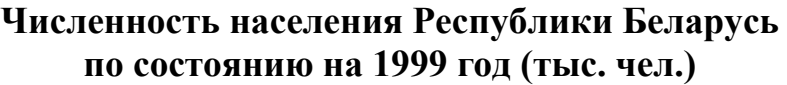

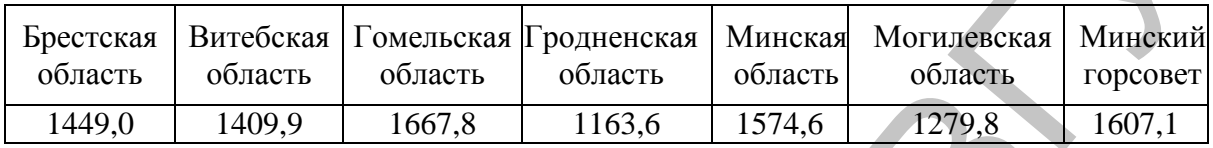

Для выполнения задачи используется программа Excel, которая называется **Мастером диаграмм**. Пользователю только необходимо в окне диалога определить параметры изображения.

Порядок построения диаграммы.

1. Выделяем фрагменты таблицы, на основе которых будет построена диаграмма. Ячейки, содержащие наименования столбцов, тоже выделяются, они будут использоваться как подписи на диаграмме. Если необходимо выделить несмежные фрагменты таблицы, то второй фрагмент выделяется при нажатой клавише <Cntrl>.

2. Выбираем команду **Вставка – Диаграмма** или нажимаем соответствующую пиктограмму на панели инструментов. На экране появится первое из окон диалога Мастера диаграмм.

3. В каждом окне выбираем один из предлагаемых вариантов щелчком мыши. Для переключения между подрежимами можно использовать вкладки в верхней части окон. Для перехода к следующему окну нажимаем кнопку «Далее», кнопка «Назад» позволяет вернуться к предыдущему шагу. Кнопка «Готово» позволит закончить процесс построения диаграммы. **Численность населения Республики Беларусь<br>
10 состоянно и 1999 год (тыс. чел.)**<br>
Бретеская | Битебская | Кондель | область | область | область | область | область | область | область | область | область | область | обла

1 окно: определяем тип диаграммы (в данном случае – «круговая»). При этом выбираем его в стандартных или нестандартных диаграммах.

2 окно: будет представлена диаграмма выбранного вами типа, построенная на основании выделенных данных. Если диаграмма не получилась, то проверьте правильность выделения исходных данных в таблице или выберите другой тип диаграммы.

3 окно: можно определить заголовок диаграммы, подписи к данным, наличие и местоположение легенды.

4 окно: определяет местоположение диаграммы. Ее можно расположить на том же листе, что и таблицу с исходными данными, и на отдельном листе.

Результат работы представлен на рис. 1.2.

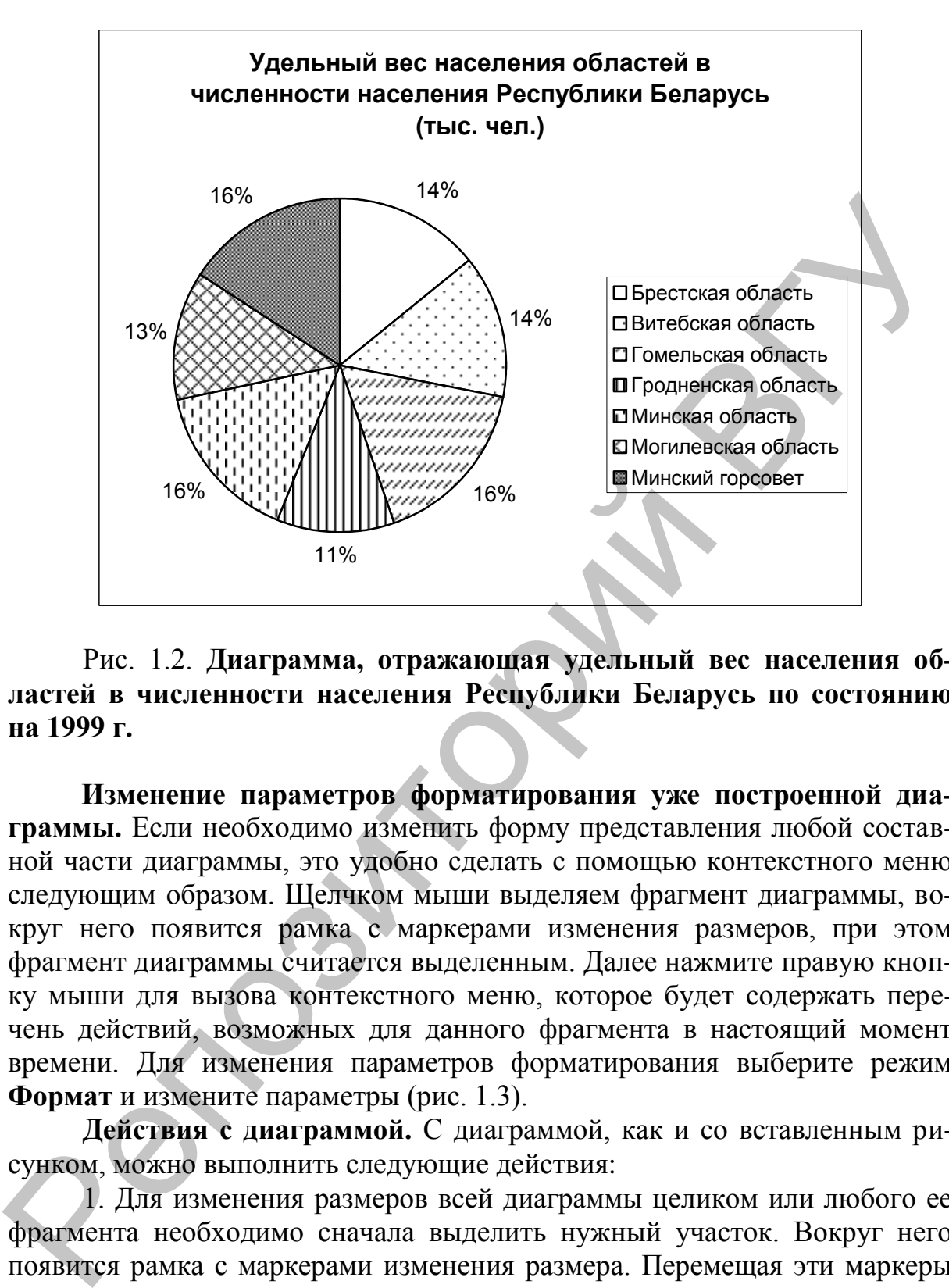

Рис. 1.2. **Диаграмма, отражающая удельный вес населения областей в численности населения Республики Беларусь по состоянию на 1999 г.**

**Изменение параметров форматирования уже построенной диаграммы.** Если необходимо изменить форму представления любой составной части диаграммы, это удобно сделать с помощью контекстного меню следующим образом. Щелчком мыши выделяем фрагмент диаграммы, вокруг него появится рамка с маркерами изменения размеров, при этом фрагмент диаграммы считается выделенным. Далее нажмите правую кнопку мыши для вызова контекстного меню, которое будет содержать перечень действий, возможных для данного фрагмента в настоящий момент времени. Для изменения параметров форматирования выберите режим **Формат** и измените параметры (рис. 1.3).

**Действия с диаграммой.** С диаграммой, как и со вставленным рисунком, можно выполнить следующие действия:

1. Для изменения размеров всей диаграммы целиком или любого ее фрагмента необходимо сначала выделить нужный участок. Вокруг него появится рамка с маркерами изменения размера. Перемещая эти маркеры при нажатой клавише мыши, изменяем размеры.

2. Чтобы переместить диаграмму по рабочему листу, сначала выделяем ее, помещаем указатель мыши в любое место диаграммы и при нажатой левой клавише перемещаем диаграмму в новое место.

3. Для удаления диаграммы сначала выделяем ее, затем нажимаем клавишу Del или выбираем команду «Удалить» в контекстном меню диаграммы.

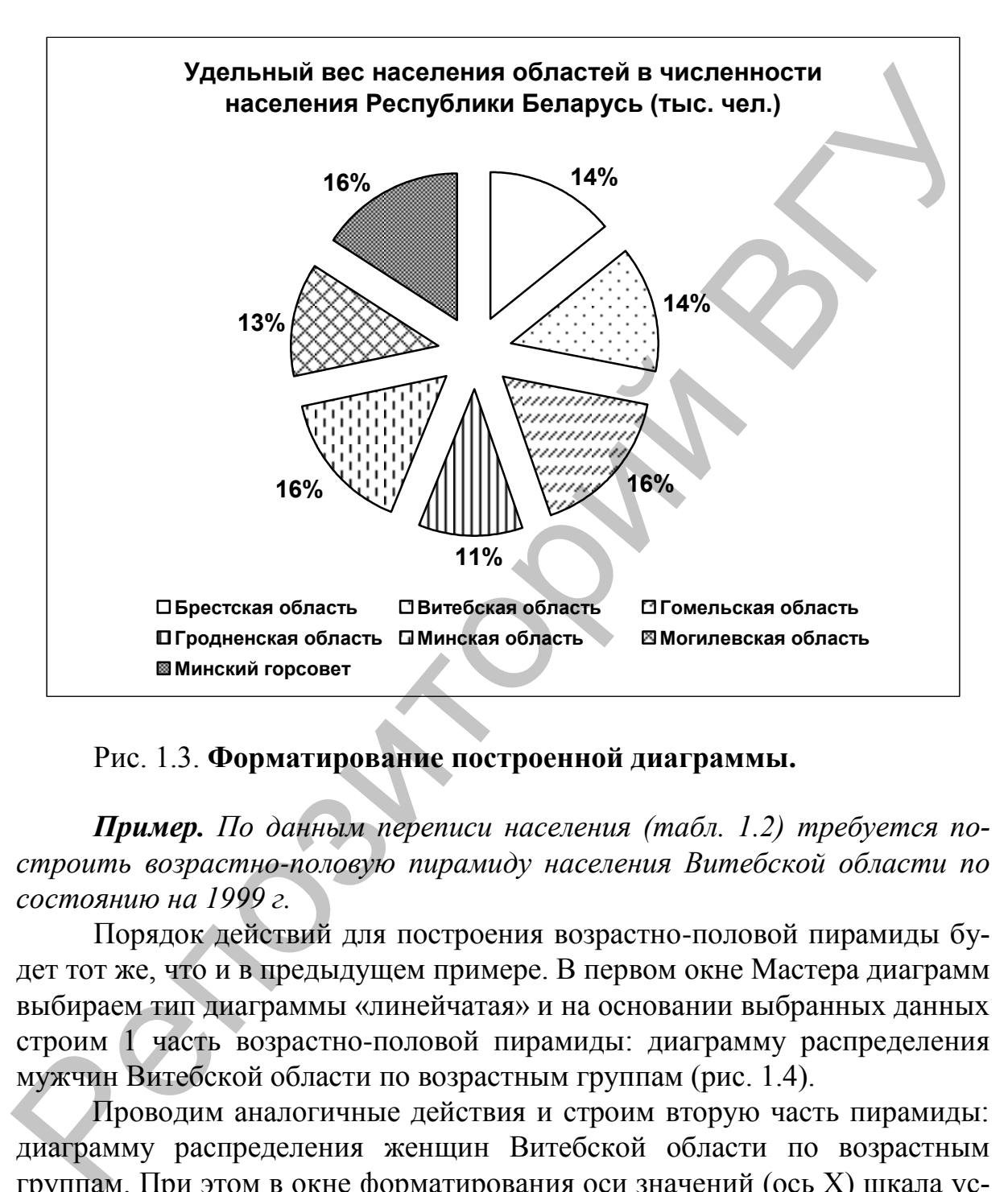

Рис. 1.3. **Форматирование построенной диаграммы.**

*Пример. По данным переписи населения (табл. 1.2) требуется построить возрастно-половую пирамиду населения Витебской области по состоянию на 1999 г.*

Порядок действий для построения возрастно-половой пирамиды будет тот же, что и в предыдущем примере. В первом окне Мастера диаграмм выбираем тип диаграммы «линейчатая» и на основании выбранных данных строим 1 часть возрастно-половой пирамиды: диаграмму распределения мужчин Витебской области по возрастным группам (рис. 1.4).

Проводим аналогичные действия и строим вторую часть пирамиды: диаграмму распределения женщин Витебской области по возрастным группам. При этом в окне форматирования оси значений (ось Х) шкала устанавливается «в обратном порядке значений».

После необходимого редактирования совмещаем обе диаграммы и получаем необходимую возрастно-половую пирамиду (рис. 1.5).

### Таблица 1.2.

### **Распределение населения Витебской области по полу и возрастным группам по состоянию на 1999 г. (тыс. чел.)**

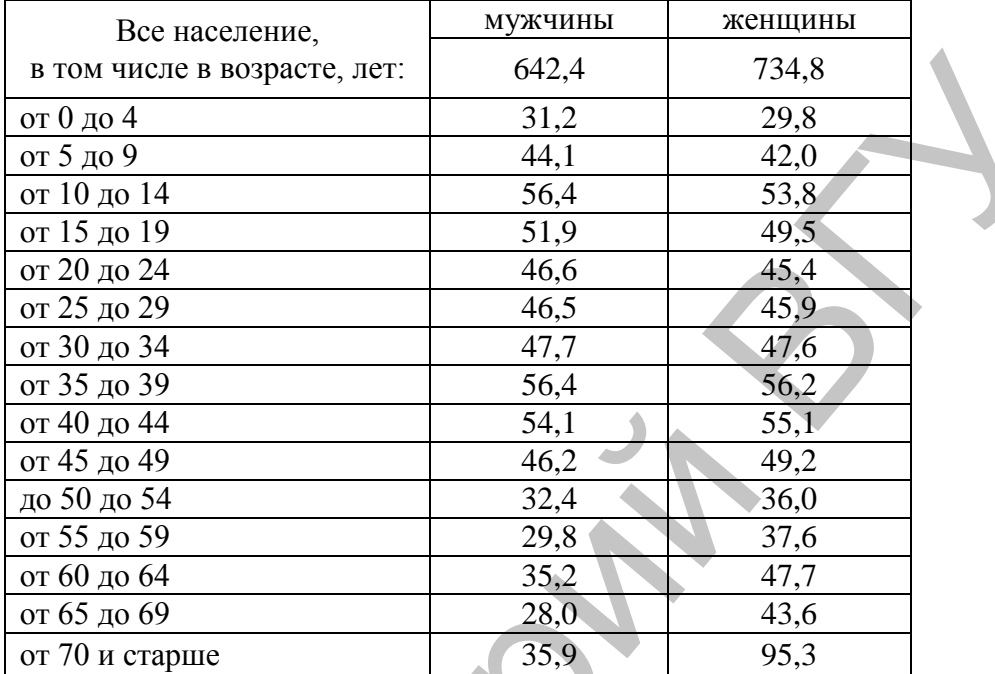

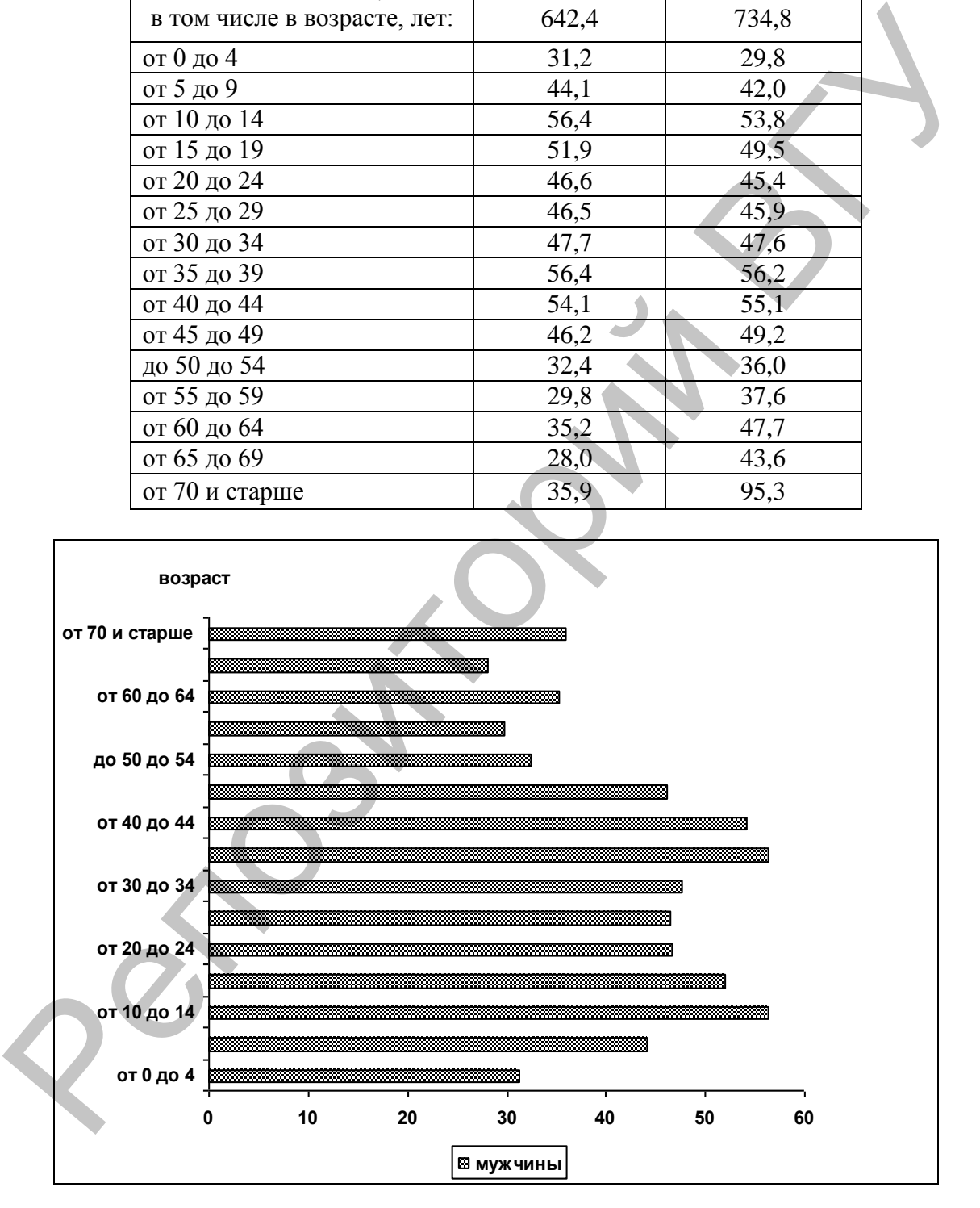

Рис. 1.4. **Построение первой части возрастно-половой пирамиды: диаграмма распределения мужчин Витебской области по возрастным группам.** 

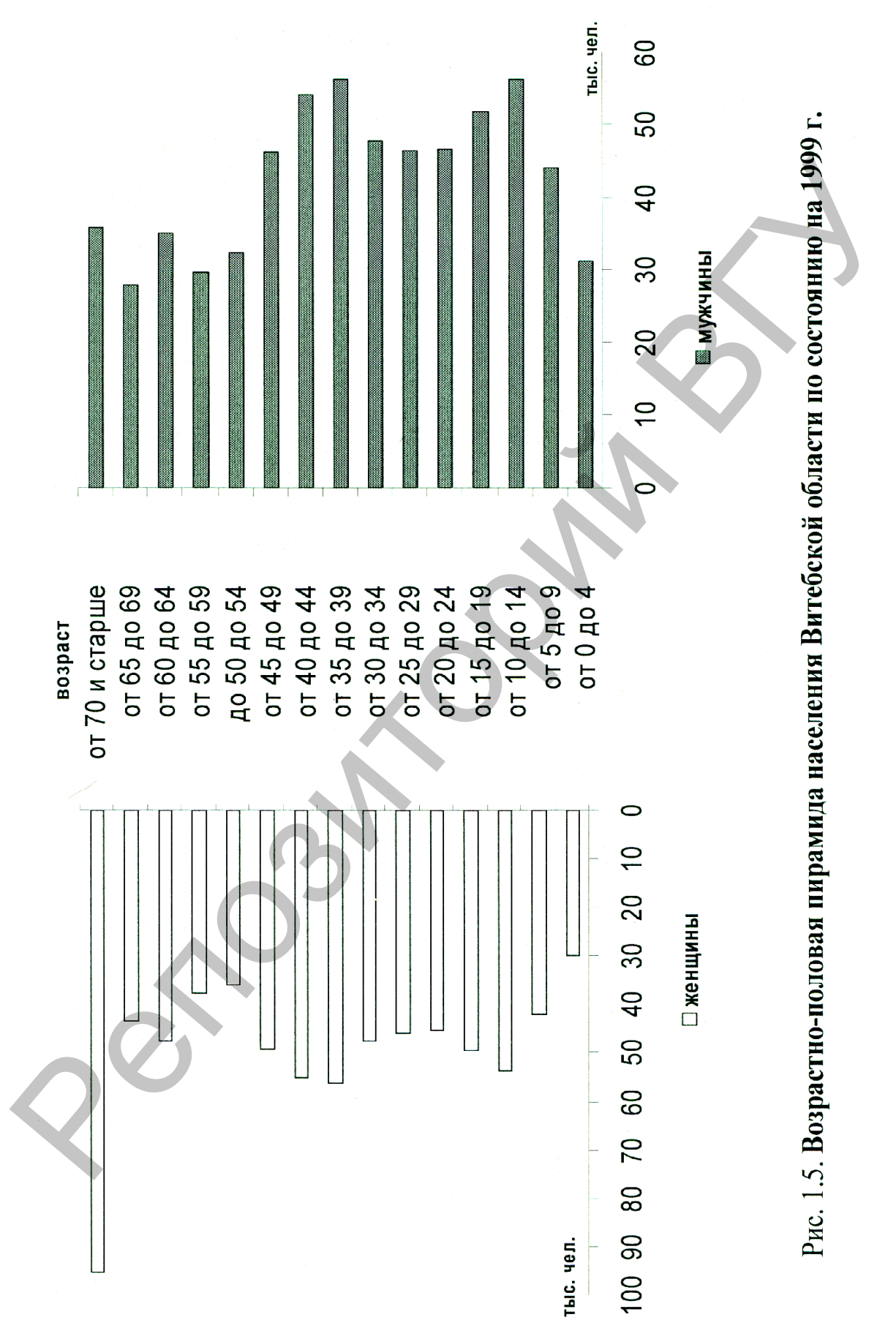

### Глава 2. Представление геоинформации с помощью прикладных пакетов программ Grapher и Surfer

### 2.1. Grapher

Весьма часто геоинформация представляется в виде графической модели, представляющей собой график с нанесенными на него результатами исследований в виде точек, линий и с помощью других способов отображения. При этом график может сочетаться с уравнением, выражающим взаимосвязь между составными частями в системе или между факторами и явлениями в ландшафтах, - математико-графическое изображение.

Подобного рода графические работы могут быть выполнены в электронных таблицах Excel, но для более точного отображения специфики геоинформации можно рекомендовать прикладной пакет программ Grapher. Основное преимущество Grapher по сравнению с Excel заключается в простоте работы с многочисленными совмещенными графиками, в том числе и на различных осях, в одном рабочем пространстве. К достоинствам также можно отнести и удобный экспорт-импорт файлов с данными и графическими изображениями.

Для графического отображения информации в Grapher исходные данные должны быть представлены в электронной таблице (окно Worksheet), которая предназначена как для представления, так и управления данными. В Worksheet могут быть импортированы данные форматов ASCII, SYLK, WK1, XLS. Окно Worksheet имеет собственное основное меню.

Рабочее пространство Grapher, предназначенное для графических построений, - Окно Plot. Если окно Plot активно, то для работы доступны все команды меню и инструменты рисунка.

Главное меню Grapher (окна Plot) содержит следующие основные ПУНКТЫ:

- Файл позволяет открывать, сохранять и печатать графические изображения:
- Редактирование содержит стандартные команды по редактированию информации;
- Вид позволяет управлять видом текущего окна документа;
- Рисование дает возможность создавать блоки текста, многоугольники, полилинии, символы и другие формы;
- Упорядочение содержит команды, управляющие ориентацией и видом объектов графика:
- График создает различные типы графиков;
- Набор содержит команды для управления элементами графика. Кроме того, в главном меню расположены стандартные пункты По-

мошь и Окно.

Представление геоинформации в виде графиков осуществляется с помощью команды меню Grapher **График**. При этом могут быть реализованы построения графиков в виде линий или символов, гистограмм, а также на основании заданной пользователем математической зависимости. При необходимости графические построения сопровождаются легендой.

**Данные среднемесячных наблюдений за температурой, влажностью воздуха и количеством осадков**

| Построение математико-графических изображений в Grapher по из-                                                  |                                                                       |         |        |        |      |      |      |        |          |         |        |         |
|----------------------------------------------------------------------------------------------------|-----------------------------------------------------------------------|---------|--------|--------|------|------|------|--------|----------|---------|--------|---------|
| вестной зависимости осуществляется с помощью команды Функция меню                                               |                                                                       |         |        |        |      |      |      |        |          |         |        |         |
| График. В диалоговом окне пользователь может указать уравнение и оп-                                            |                                                                       |         |        |        |      |      |      |        |          |         |        |         |
| ределить интервалы построений. При этом могут быть построены как гра-                                           |                                                                       |         |        |        |      |      |      |        |          |         |        |         |
| фики функций вида Y=F(X), так и параметрических уравнений, где и Х и Y                                          |                                                                       |         |        |        |      |      |      |        |          |         |        |         |
| рассчитаны как функция третьей переменной. Определяется диапазон пе-                                            |                                                                       |         |        |        |      |      |      |        |          |         |        |         |
| ременной Х для уравнений типа Y=F(X), и Т для параметрических уравне-                                           |                                                                       |         |        |        |      |      |      |        |          |         |        |         |
| ний $X=F(T)$ и $Y=F(T)$ .                                                                                       |                                                                       |         |        |        |      |      |      |        |          |         |        |         |
|                                                                                                    |                                                                       |         |        |        |      |      |      |        |          |         |        |         |
| Пример. По данным среднемесячных наблюдений требуется по-                                                       |                                                                       |         |        |        |      |      |      |        |          |         |        |         |
|                                                                                                    |                                                                       |         |        |        |      |      |      |        |          |         |        |         |
| строить совмещенные графики изменения температуры, влажности воз-<br>духа и количества осадков (климатограмму). |                                                                       |         |        |        |      |      |      |        |          |         |        |         |
| Таблица 2.1                                                                                                    |                                                                       |         |        |        |      |      |      |        |          |         |        |         |
|                                                                                                    | Данные среднемесячных наблюдений                                      |         |        |        |      |      |      |        |          |         |        |         |
| за температурой, влажностью воздуха и количеством осадков                                                       |                                                                       |         |        |        |      |      |      |        |          |         |        |         |
|                                                                                                    |                                                                       |         |        |        |      |      |      |        |          |         |        |         |
|                                                                                                    |                                                                       |         |        |        |      |      |      |        |          |         |        |         |
|                                                                                                    | январь                                                                |         | март   | апрель | май  | июнь | июль | август |          |         |        |         |
|                                                                                                    |                                                                       | февраль |        |        |      |      |      |        | сентябрь | октябрь | ноябрь | декабрь |
|                                                                                                    |                                                                       |         |        |        |      |      |      |        |          |         |        |         |
| Температура                                                                                                    | $-7,8$                                                                | $-7,3$  | $-2,9$ | 5,0    | 12,6 | 16,0 | 18,0 | 16,3   | 11,2     | 5,2     | $-0,4$ | $-5,2$  |
| воздуха, град. С                                                                                                |                                                                       |         |        |        |      |      |      |        |          |         |        |         |
| Влажность                                                                                                    | 86                                                                    | 84      | 79     | 74     | 67   | 69   | 74   | 78     | 82       | 85      | 88     | 88      |
| воздуха, %<br>Количество                                                                                        |                                                                       |         |        |        |      |      |      |        |          |         |        |         |
| осадков, мм                                                                                                    | 39                                                                    | 33      | 37     | 42     | 58   | 76   | 84   | 82     | 56       | 43      | 49     | 41      |
|                                                                                                    |                                                                       |         |        |        |      |      |      |        |          |         |        |         |
| Построение климатограммы проводят по данным, подготовленным в                                                   |                                                                       |         |        |        |      |      |      |        |          |         |        |         |
| Worksheet Grapher на основании табл. 2.1.                                                                       |                                                                       |         |        |        |      |      |      |        |          |         |        |         |
| Активизируя рабочее поле Grapher Plot, выбирают в пункте основно-                                               |                                                                       |         |        |        |      |      |      |        |          |         |        |         |
| го меню График команду Линии и Символы (или другую команду, на-                                                 |                                                                       |         |        |        |      |      |      |        |          |         |        |         |
|                                                                                                    | пример, Гистограмма). После этого появляется диалоговое окно, которое |         |        |        |      |      |      |        |          |         |        |         |
| позволяет открыть файл данных, определить данные, используемые для                                              |                                                                       |         |        |        |      |      |      |        |          |         |        |         |
| построения координатных осей, список всех кривых, помещаемых в одной                                            |                                                                       |         |        |        |      |      |      |        |          |         |        |         |

Активизируя рабочее поле Grapher Plot, выбирают в пункте основного меню **График** команду **Линии и Символы** (или другую команду, например, **Гистограмма**). После этого появляется диалоговое окно, которое позволяет открыть файл данных, определить данные, используемые для построения координатных осей, список всех кривых, помещаемых в одной координатной плоскости, а также выбрать тип линий, вид, размер и частоту символов (рис. 2.1). Так, в качестве первой кривой в рассматриваемой климатограмме был выбран график изменения температуры воздуха. Для построения оси X при этом использовались данные колонки D (порядковый номер месяца), для оси Y – данные колонки A (соответствующие значения температур) (рис. 2.2).

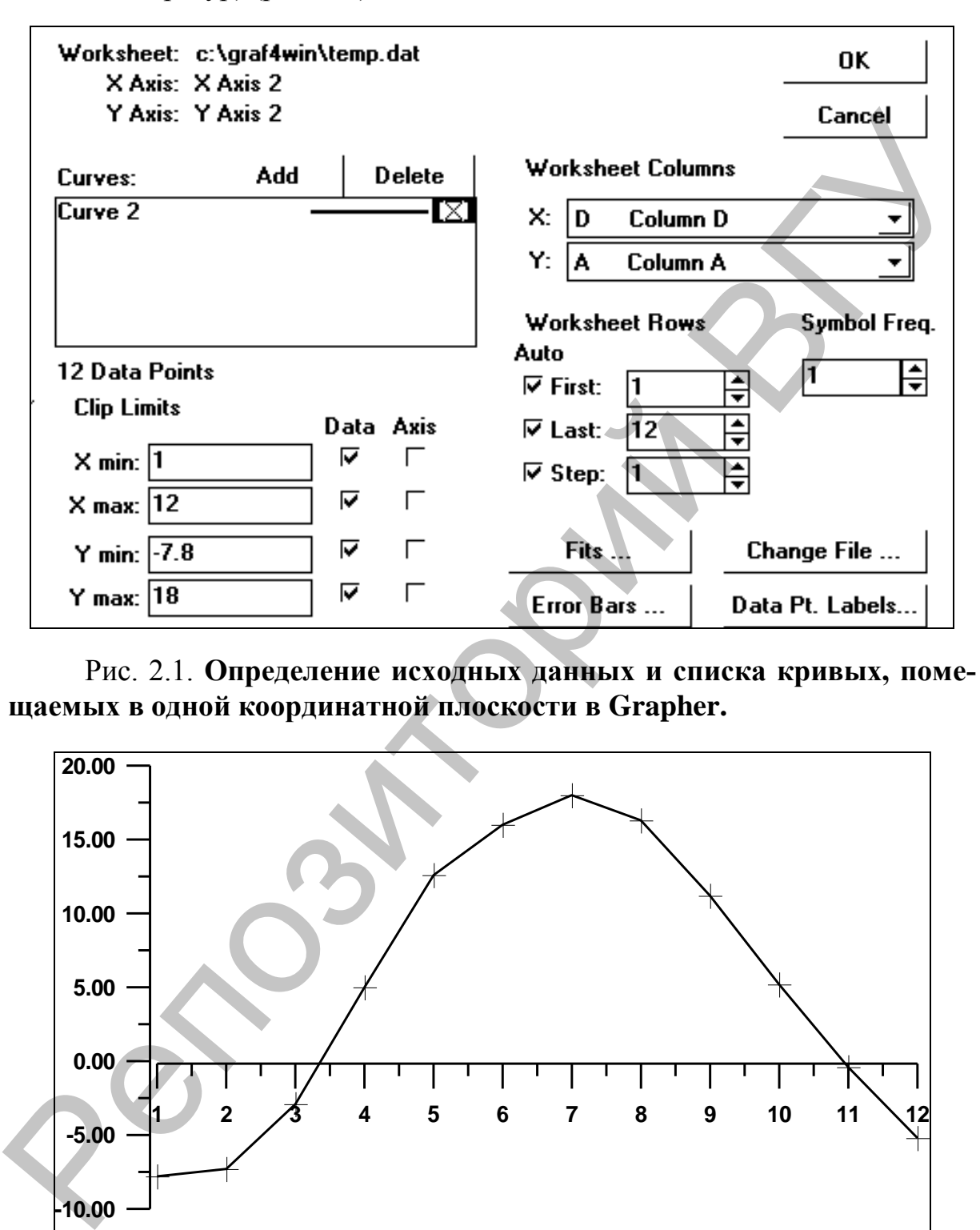

Рис. 2.1. **Определение исходных данных и списка кривых, помещаемых в одной координатной плоскости в Grapher.**

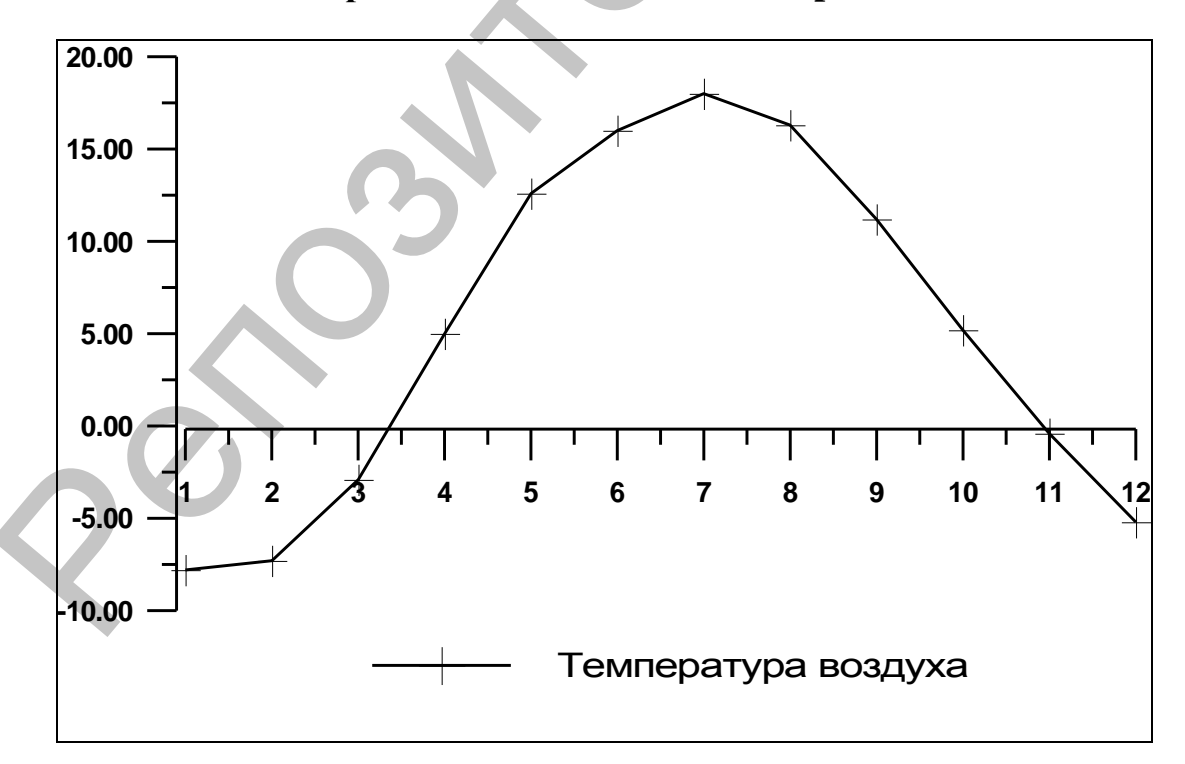

Рис. 2.2. **Выбор или редактирование типа линий, вида, размера и частоты символов в Grapher.**

Построение последующих графиков (кривая изменения влажности воздуха и гистограмма, отражающая количество осадков) проводят в той же последовательности, но уточняя при этом необходимые параметры осей OX и OY: существующая ось с теми же координатами или новая ось с новыми координатами (рис. 2.3).

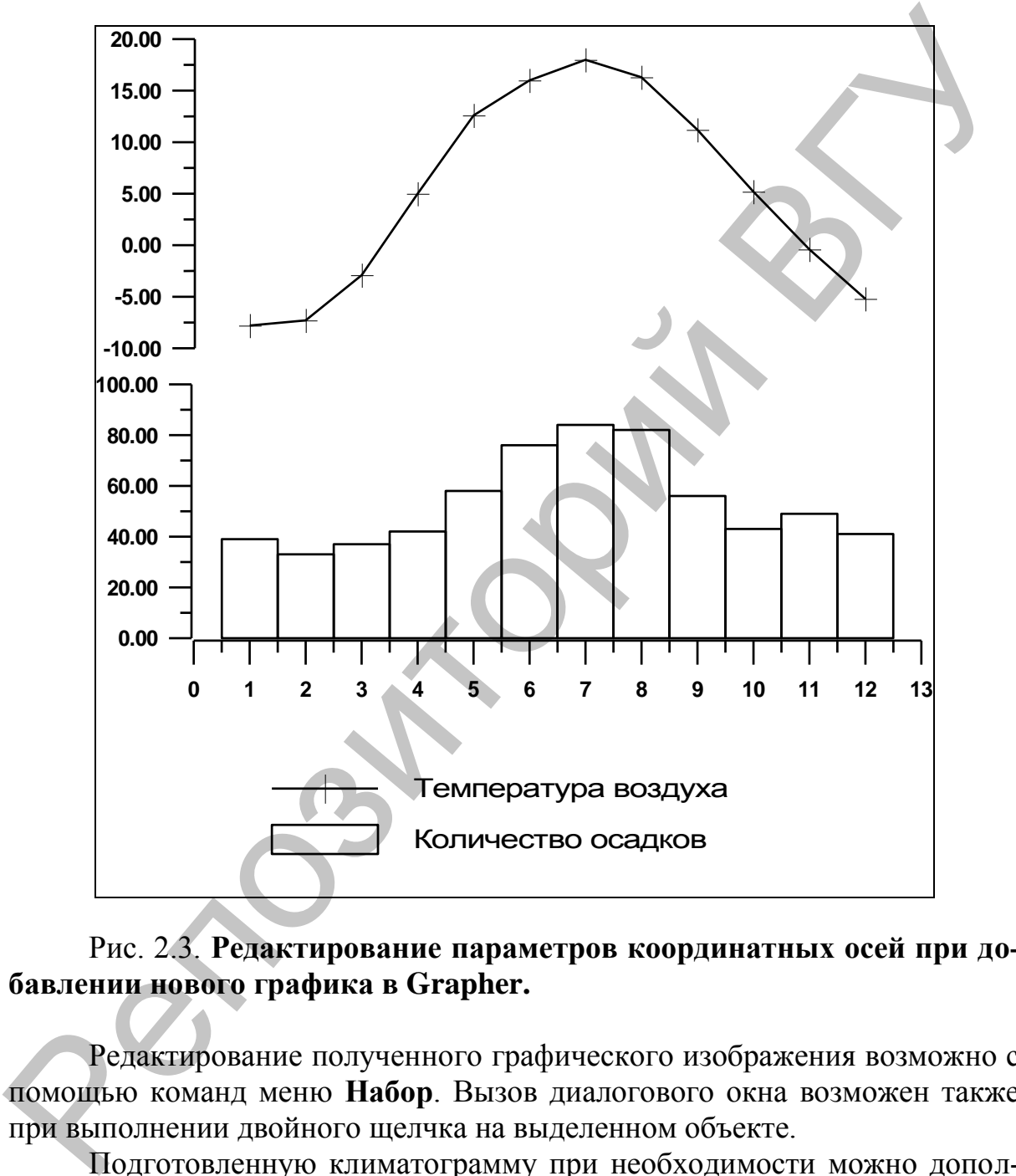

### Рис. 2.3. **Редактирование параметров координатных осей при добавлении нового графика в Grapher.**

Редактирование полученного графического изображения возможно с помощью команд меню **Набор**. Вызов диалогового окна возможен также при выполнении двойного щелчка на выделенном объекте.

Подготовленную климатограмму при необходимости можно дополнить текстовой информацией (команда **Текст** пункта основного меню **Рисование** или соответствующая пиктограмма на панели инструментов) или легендой (команда **Легенда** пункта меню **График**) (рис. 2.4).

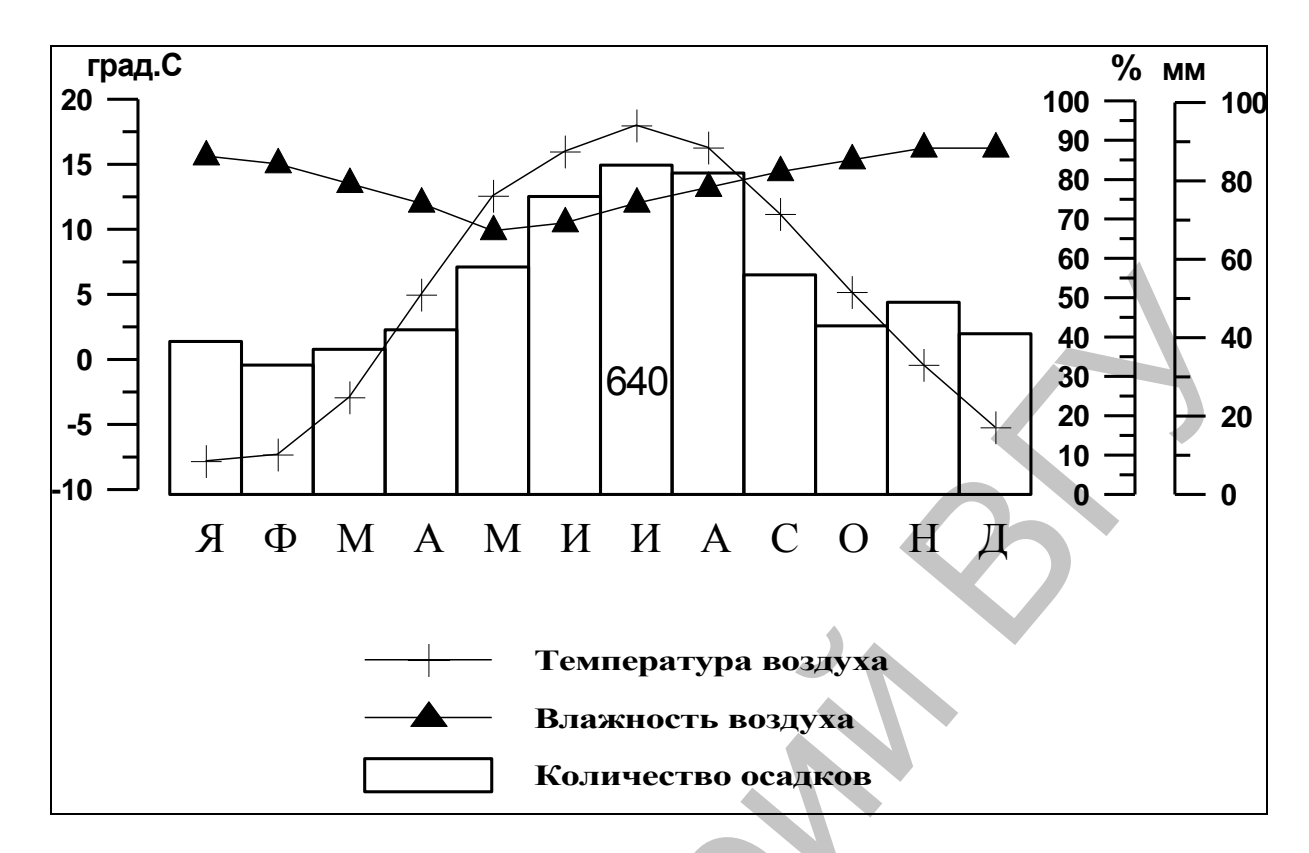

### Рис. 2.4. Дополнение совмещенных графиков изменения температуры, влажности воздуха и количества осадков легендой и текстовой информацией.

Графические изображения Grapher могут быть переданы на печатающее устройство, внедрены в текстовые файлы, а также экспортированы в другие программы, работающие с графическими изображениями.

### 2.2. Surfer

Моделирование, т.е. процесс создания различного рода моделей, является одним из популярных способов отображения информации. Для геоинформации наиболее типичными являются картографические модели, представляющие собой географические, геологические и др. карты вместе с нанесенной на них ситуацией определенного содержания и назначения. Использование в исследованиях математических методов и необходимость отражения их результатов на карте приводят к математико-картографическому представлению геоинформации. Для выполнения подобного рода задач могут быть использованы возможности прикладного пакета программ Surfer.

Основное назначение программ этого пакета - обработка и визуализация двумерных наборов данных, описываемых функцией типа z=f(x,y). Логику работы с пакетом можно представить в виде трех основных функциональных блоков:

а) построение цифровой модели поверхности;

б) вспомогательные операции с цифровыми моделями поверхности; в) визуализация поверхности.

**2.2.1. Ввод данных** в пакете Surfer выполняется из файлов форматов [.DAT] (Golden Software Data), [.SLK] (Microsoft SYLK), [.BNA] (Atlas Boundary) или простого текстового ASCII файла, а также из электронных таблиц Excel [.XLS] и Lotus [.WK1, .WKS]. Исходная информация может также вводится или редактироваться с помощью встроенной электронной таблицы пакета – **Worksheet** (табл. 2.2), при этом возможны дополнительные операции с данными, например сортировка, а также преобразование чисел с помощью задаваемых пользователем уравнений.

Таблина 2.2.

|                |                           |                  | также вводится или редактироваться с помощью встроенной электронной<br>таблицы пакета - Worksheet (табл. 2.2), при этом возможны дополнитель- |                  |             |
|----------------|---------------------------|------------------|----------------------------------------------------------------------------------------------------|------------------|-------------|
|                |                           |                  |                                                                                                    |                  |             |
|                |                           |                  | ные операции с данными, например сортировка, а также преобразование                                                                           |                  |             |
|                |                           |                  | чисел с помощью задаваемых пользователем уравнений.                                                                                           |                  |             |
|                |                           |                  |                                                                                                    |                  |             |
|                |                           |                  |                                                                                                    |                  | Таблица 2.2 |
|                |                           |                  | Фрагмент данных, подготовленных для Worksheet Surfer                                                                                          |                  |             |
|                |                           |                  |                                                                                                    |                  |             |
|                | $\boldsymbol{\mathrm{X}}$ | Y                | $Z_1$                                                                                                    | $Z_2$            | $Z_3$       |
| 1              | $\boldsymbol{0}$          | $\boldsymbol{0}$ | 201                                                                                                    | 159,1            | 185         |
| $\overline{2}$ | 1                         | $\overline{0}$   | 200                                                                                                    | 156              | 160         |
| $\overline{3}$ | $\overline{2}$            | $\boldsymbol{0}$ | 205                                                                                                    | 152              | 142         |
| $\overline{4}$ | $\overline{3}$            | $\overline{0}$   | 207,5                                                                                                    | 149,9            | 138         |
| $\overline{5}$ | $\overline{4}$            | $\overline{0}$   | 210                                                                                                    | 150              | 130         |
| 6              | 5                         | $\boldsymbol{0}$ | 211                                                                                                    | 147              | 125         |
| $\overline{7}$ | 6                         | $\overline{0}$   | 212,5                                                                                                    | 142              | 129         |
| 8              | $\overline{7}$            | $\boldsymbol{0}$ | 213                                                                                                    | 148              | 137         |
| 9              | 8                         | $\boldsymbol{0}$ | 211,5                                                                                                    | 153,5            | 152         |
| 10             | 9                         | $\bf{0}$         | 205                                                                                                    | 153,1            | 160         |
| 11             | 10                        | $\overline{0}$   | 197,5                                                                                                    | 151              | 168         |
| 12             | $\boldsymbol{0}$          | 1                | 198                                                                                                    | 161,5            | 186         |
| 13             | 1                         |                  | 200                                                                                                    | $15\overline{3}$ | 170         |
| 14             | $\overline{2}$            |                  | 203                                                                                                    | 151,5            | 147         |
| 15             | $\overline{3}$            | 1                | 205                                                                                                    | 152              | 139         |
| 16             | $\overline{4}$            | $\mathbf{1}$     | 206                                                                                                    | 151              | 132         |
| 17             | $\overline{5}$            | $\mathbf{1}$     | 210                                                                                                    | 174              | 133         |
| 18             | 6                         | $\mathbf{1}$     | 211                                                                                                    | 140              | 143         |
| 19             | $\overline{7}$            | $\mathbf{1}$     | 212,5                                                                                                    | 146              | 157         |
| 20             | 8                         |                  | 210,2                                                                                                    | 150,1            | 161         |
| 21             | 9                         | $\mathbf{1}$     | 204,5                                                                                                    | 152              | 166         |
| 22             | 10                        | 1                | 195                                                                                                    | 152,5            | 187         |

Возможности графической визуализации выглядят очень эффектно и являются крайне полезными, но ключевой функцией Surfer является создание цифровой модели поверхности.

**2.2.2. Построение цифровой модели поверхности.** Наиболее актуальная постановка данной задачи формулируется как переход от набора значений функции Z в произвольных (неупорядоченных) точках плоскости

(N точек с координатами X, Y) к значениям этой функции в узлах некоторой регулярной сетки. В более общей постановке та же задача сводится к возможности вычисления значений функции в любой точке поверхности (а значит, и в узлах сетки) по исходному набору данных. Для хранения таких значений Surfer использует собственные файлы типа [.GRD] (двоичного или текстового формата), которые уже давно стали своеобразным стандартом для пакетов математического моделирования (рис. 2.5).

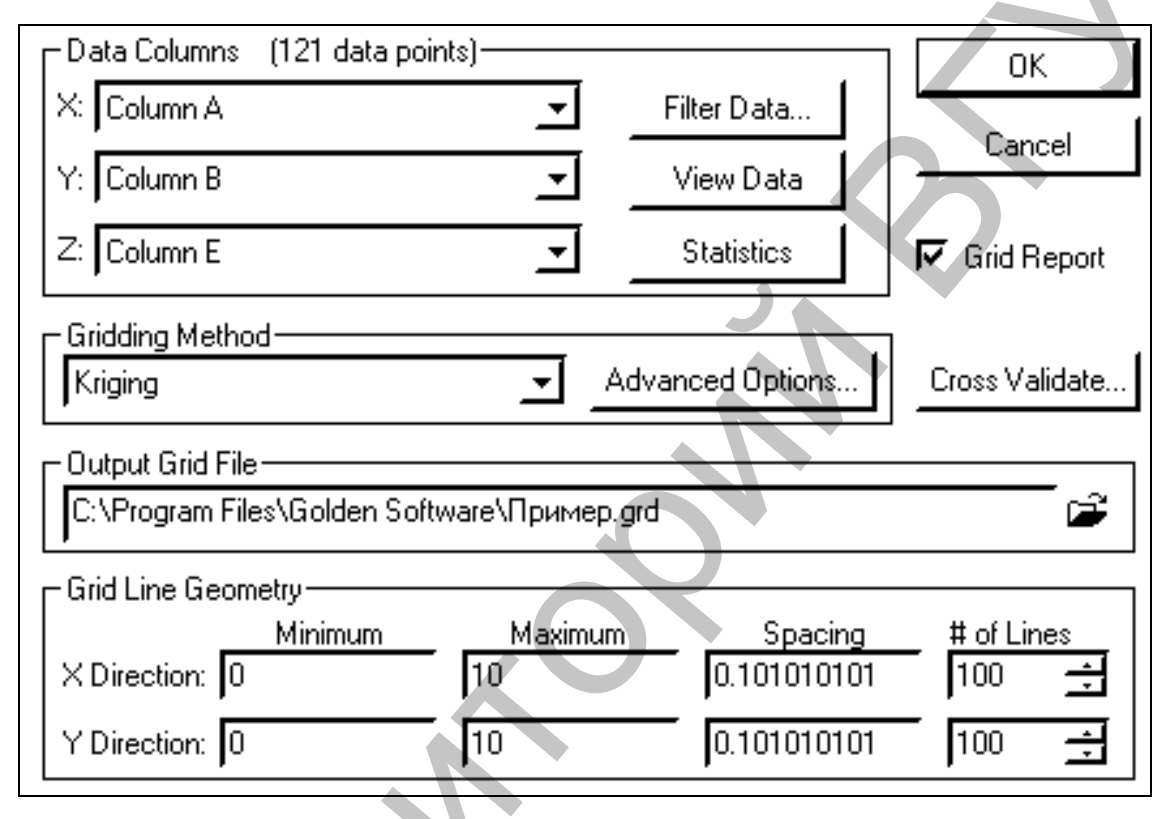

### Рис. 2.5. Вычисление значений регулярной сетки по исходному набору данных в Surfer.

Возможны три варианта получения значений в узлах сетки, все они реализованы в пакете **Surfer**:

• по исходным данным, заданным в произвольных точках области (в узлах нерегулярной сетки);

• с использованием алгоритмов интерполяции двумерных функций;

• вычисление значений функции, заданной пользователем в явном виде. В состав пакета входит достаточно широкий набор функций - тригонометрических, Бесселя, экспоненциальных, статистических и некоторых других.

Кроме того, разумеется, можно использовать готовую цифровую модель поверхности, полученную пользователем, к примеру, в результате численного моделирования (это достаточно частый вариант использования пакета Surfer).

Процедура перехода от значений в дискретных точках к поверхности является нетривиальной и неоднозначной, для различных задач и типов

данных требуются разные алгоритмы (вернее, не «требуются», а «лучше подходят», т.к. на 100%, как правило, ни один не годится). Таким образом, эффективность программы интерполяции двумерных функций (это относится и к проблеме одномерных функций, но для двумерных все гораздо сложнее и разнообразнее) определяется следующими элементами:

- набором разнообразных методов интерполяции;
- возможностью исследователя управлять различными параметрами этих методов;
- наличием средств оценки точности и достоверности построенной поверхности;
- возможностью уточнить полученный результат на основе личного опыта эксперта с учетом разнообразных дополнительных факторов, которые не могли быть отражены в виде исходных данных.

Пакет Surfer предоставляет довольно широкий набор математических методов интерполяции, которые позволяют выбрать наиболее оптимальную модель для решения конкретной прикладной задачи: Крикинг (Kriging), Инверсные Расстояния (Inverse Distance), Минимизация Кривизны (Minimum Curvature), Радиальные Базовые Функции (Radial Basis Functions), Полиномиальная Регрессия (Polynomial Regression), Метод Шепарда (Shepard's Method, представляющий собой комбинацию метода Инверсных расстояний со сплайнами) и **Триангуляция** (Triangulation). Расчет регулярной сетки теперь может выполняться для файлов наборов данных Х, Ү, Z любого размера, а сама сетка может иметь размеры  $10000*10000$  узлов (рис. 2.5).

Увеличение числа методов интерполяции позволяет значительно расширить круг решаемых задач. В частности, метод Триангуляции может быть использован для построения поверхности по точным значениям исходных данных (например, поверхность земли по данным геодезической съемки), а алгоритм Полиномиальной Регрессии - для анализа тренда поверхности.

При этом обеспечены широкие возможности по управлению методами интерполяции со стороны пользователя. В частности, наиболее популярный в обработке экспериментальных данных геостатистический метод Крикинга теперь включает возможность применения различных моделей вариограмм, использования разновидности алгоритма со сносом, а также учета анизотропии. При расчете поверхности и ее изображения можно также задавать границу территории произвольной конфигурации.

Кроме того, имеется встроенный графический редактор для ввода и коррекции значений данных сеточной области, при этом пользователь сразу видит результаты своих действий в виде изменения карты изолиний. Для целого класса задач (особенно связанных с описанием природных данных), которые, как правило, невозможно описать точной математической моделью, эта функция является часто просто необходимой.

Однако, как известно, корректных математических методов решения обратных задач в общем случае просто не существует. Довольно часто они выполняются тривиальным методом перебора разных вариантов (вот тутто и должен пригодиться опыт исследователя). Поэтому очень важна возможность интерактивной коррекции исходных данных и оперативного анализа результатов.

Разумеется, расчетом цифровой модели поверхности исследовательская работа обычно не заканчивается. И в этом плане широкий набор вариантов визуализации с использованием многослойных карт, а также различные вспомогательные методы обработки полученных цифровых моделей, имеющиеся в Surfer, представляются достаточно полными для широкого круга практических задач.

2.2.3. Вспомогательные операции с поверхностями. В Surfer для Windows реализован большой набор дополнительных средств преобразования поверхностей и различных операций с ними:

- вычисление объема между двумя поверхностями;
- переход от одной регулярной сетки к другой.
- преобразование поверхности с помощью математических операций с матрицами;
- рассечение поверхности (расчет профиля);
- вычисление площади поверхности;
- сглаживание поверхностей с использованием матричных или сплайн-методов;
- преобразование форматов файлов и целый ряд других функций.

Оценку качества интерполяции можно произвести с помощью статистической оценки отклонений исходных точечных значений от результирующей поверхности. Кроме того, для любого подмножества данных можно произвести статистические расчеты или математические преобразования, в том числе с использованием функциональных выражений, задаваемых пользователем.

2.2.4. Визуализация изображений поверхности. Поверхность можно представить графически в двух вариантах: в виде карты изолиний или трехмерного изображения поверхности. При этом в основе работы Surfer лежат следующие принципы их построения:

- получение изображения путем наложения нескольких прозрачных и непрозрачных графических слоев;
- импорт готовых изображений, в т.ч. полученных в других приложениях;
- использование специальных инструментов рисования;
- а также нанесение текстовой информации и формул для создания новых и редактирования старых изображений.

Графические построения выполняются в окне Surfer – **Plot** с использованием команд основного меню **Map** или выбора необходимой пиктограммы на соответствующей панели инструментов.

Использование многооконного интерфейса позволяет выбрать наиболее удобный режим работы. В частности, можно одновременно видеть числовые данные в виде электронной таблицы, карту, построенную на базе этих данных, и справочную информацию из текстового файла.

В Surfer в качестве основных элементов изображения используются следующие **типы карт.**

**Карта изолиний** (**Countour Map**)**.** Здесь реализована возможность управления режимами вывода изолиний, осей, рамок, разметки, легенды, заливки цветом или различными узорами отдельных зон и пр. Кроме того, изображение плоской карты можно вращать и наклонять, использовать независимое масштабирование по осям X и Y (рис. 2.6).

**Трехмерное изображение поверхности** (**3D Surface Map**)**.** Для таких карт используются различные типы проекции, при этом изображение можно поворачивать и наклонять, используя простой графический интерфейс (рис. 2.7). На них можно также наносить линии разрезов, изолиний, устанавливать независимое масштабирование по осям X, Y, Z, заполнять цветом или узором отдельные сеточные элементы поверхности.

**Карта исходных данных** (**Post Map**)**.** Эти карты используются для изображения точечных данных в виде специальных символов и текстовых подписей к ним (рис. 2.8). При этом для отображения числового значения в точке можно управлять размером символа (линейная или квадратичная зависимость) или применять различные символы в соответствии с диапазоном данных.

Построение одной карты можно выполнять с помощью нескольких файлов. **Карта основы** (**Base Map**)**.** Это может быть практически любое плоское изображение, полученное с помощью импорта файлов различных графических форматов: AutoCAD [.DXF], DOS Surfer [.BLN, .PLT], Atlas Boundary [.BNA], Golden Software MapViewer [.GSB], Windows Metafile [.WMF], USGS Digital Line Graph [.LGO], Bitmap Graphics [.TIF], [.BMP], [.PCX], [.GIF], [.JPG], [.TGA] и некоторых других. Эти карты могут быть также использованы для получения границ при выполнении расчетов поверхности, ее преобразовании, рассечении и пр. числовые данные в виде электронной таблицы, карту, построенную на базе<br>этих данных, и стравочную индормацию из текстового файла.<br>
2 Sixter в качестве основных заментов изображения используются<br>
Специпиний (Countour Map).

С помощью разнообразных вариантов **наложения** этих основных видов карт, их различного размещения на одной странице можно получить самые различные варианты представления сложных объектов и процессов. В частности, можно очень просто получить разнообразные варианты комплексных карт с совмещенным изображением распределения сразу нескольких параметров. Все типы карт пользователь может отредактировать с помощью встроенных инструментов рисования самого Surfer.

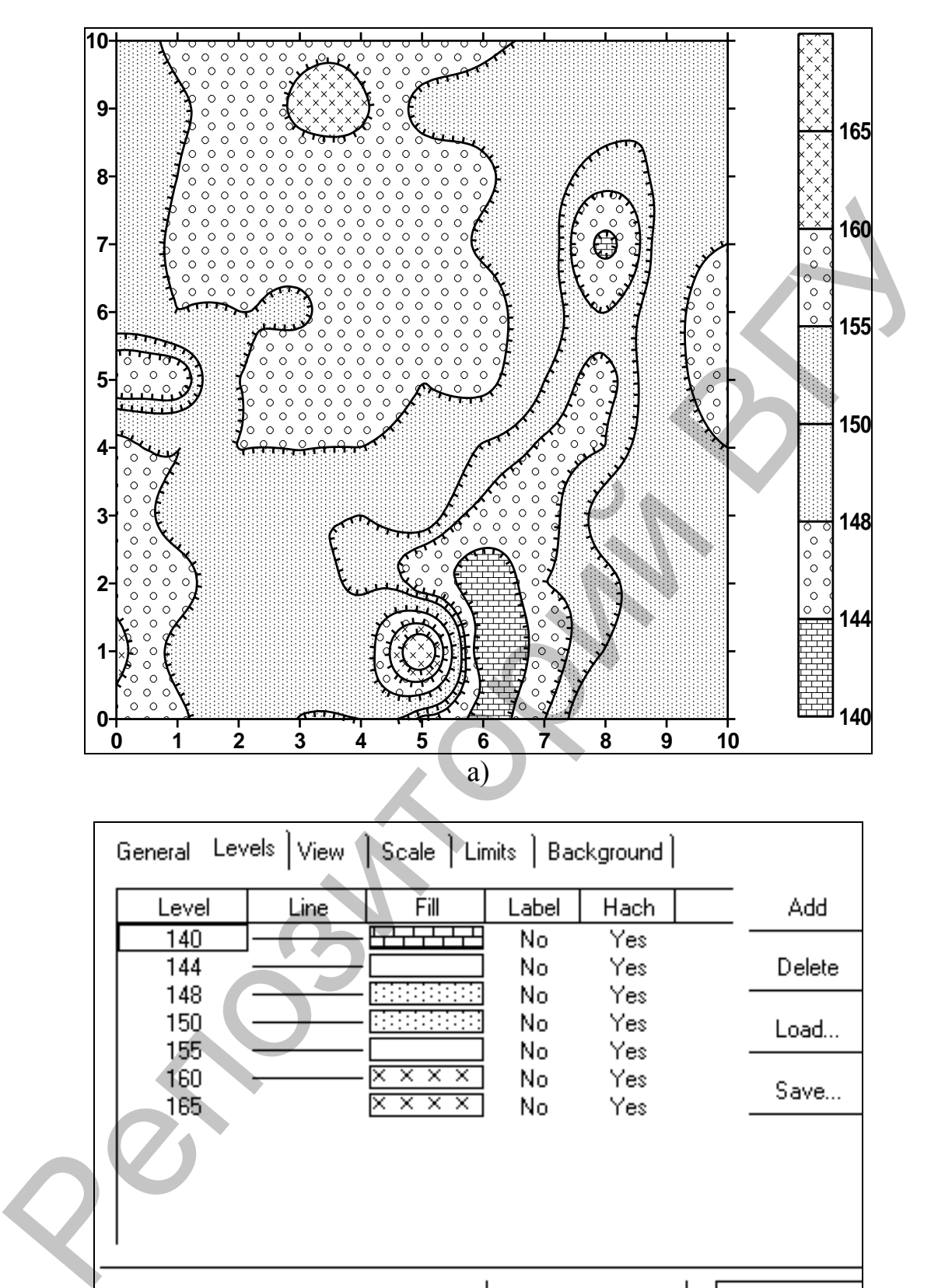

| General Levels View (Scale Limits   Background |                                                  |                 |                   |        |
|------------------------------------------------|--------------------------------------------------|-----------------|-------------------|--------|
| Level                                          | Ěί<br>Line                                       | Label           | Hach              | Add    |
| 140<br>144                                     |                                                  | No<br>No        | Yes<br>Yes        | Delete |
| 148<br>150<br>155                              |                                                  | No<br>No<br>No  | Yes<br>Yes<br>Yes | Load   |
| 160<br>165                                     | $x \times x$<br>×.<br>$\times\times\times\times$ | No<br>No        | Yes<br>Yes        | Save   |
|                                                |                                                  |                 |                   |        |
|                                                | OΚ                                               |                 | Cancel            | Apply  |
|                                                |                                                  | $\overline{0})$ |                   |        |

Рис. 2.6. **Карта изолиний (а) и процесс ее редактирования (б).**

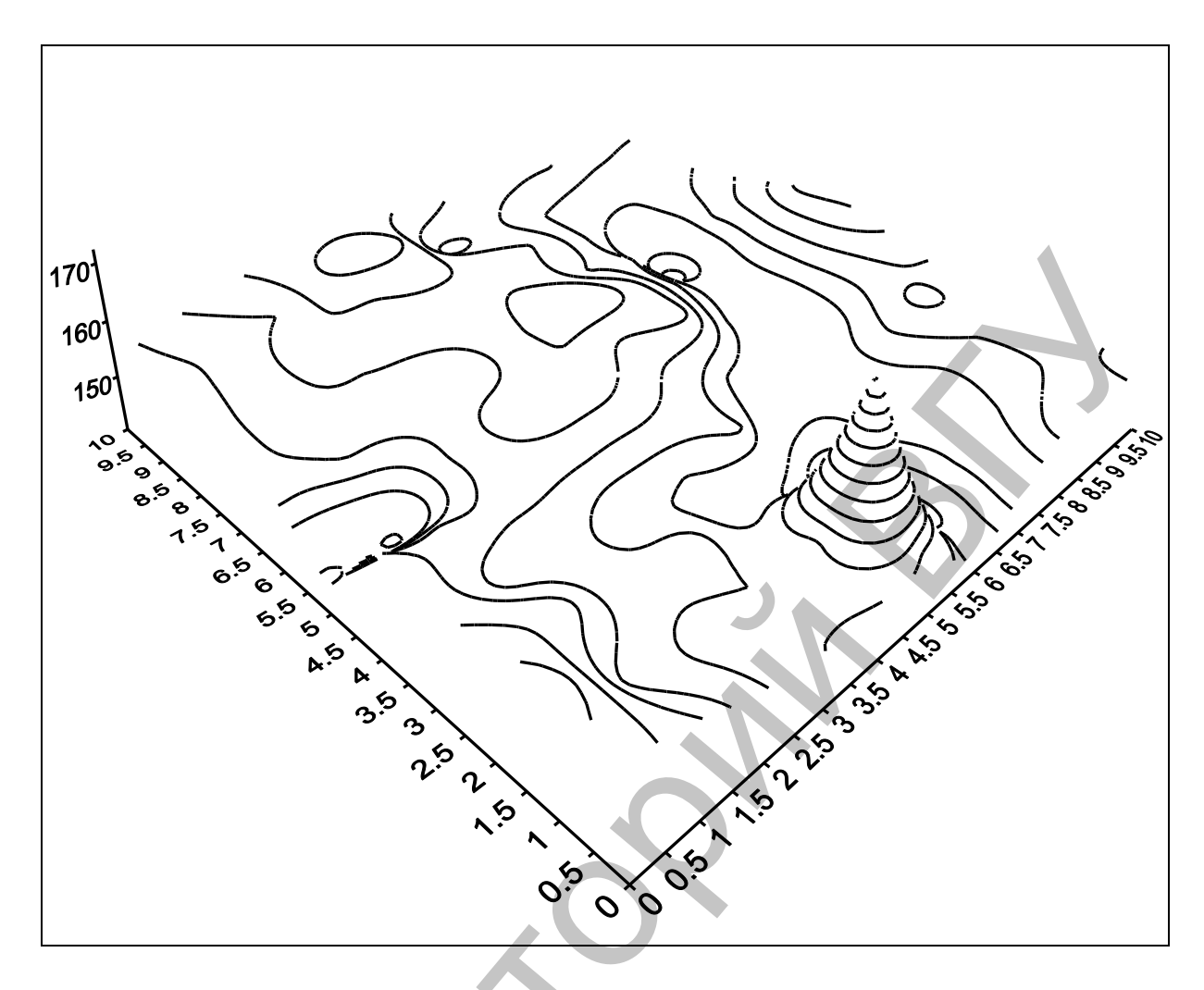

### Рис. 2.7. Трехмерное изображение поверхности и его редактирование.

Очень эффектным и удобным для анализа является также представление нескольких карт в виде объемной «этажерки» (рис. 2.8). Причем это может быть как различное представление одних наборов данных, например, трехмерное изображение плюс цветная карта изолиний, так и серия разных наборов, например, площадное распределение одного параметра на разные моменты времени или нескольких различных параметров.

Все эти возможности представления изображений могут быть очень полезны при сравнительном анализе влияния различных методов интерполяции или их отдельных параметров на вид результирующей поверхности.

Полученные изображения можно дополнить необходимой графической или текстовой информацией, используя для этого команды основного меню или необходимые пиктограммы на соответствующей панели.

2.2.5. Печать. Полученные графические изображения можно вывести на любое печатающее устройство, поддерживаемое Windows, или выдать в файл формата AutoCAD [.DXF], Windows Metafile [.WMF],

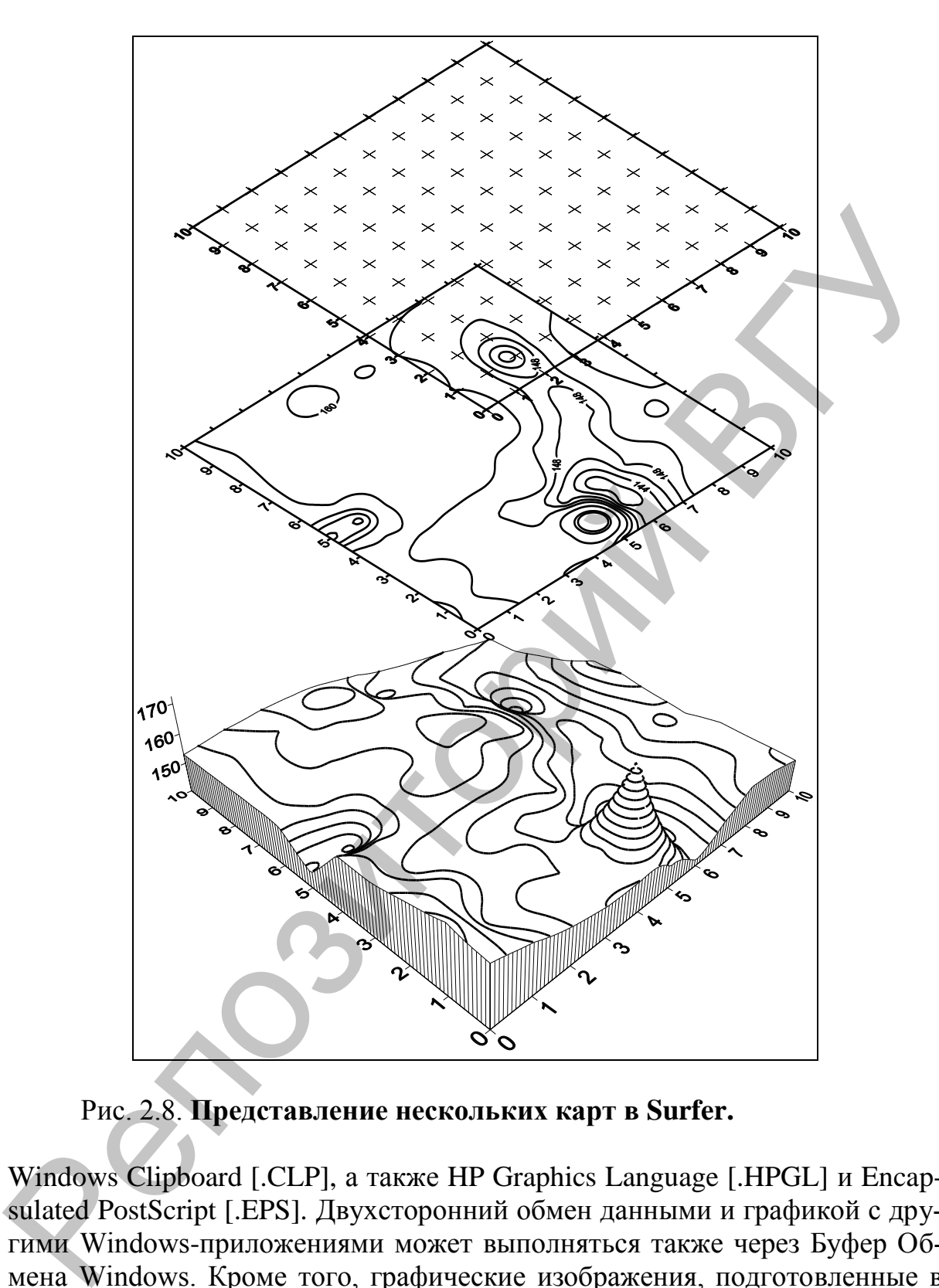

Рис. 2.8. **Представление нескольких карт в Surfer.**

Windows Clipboard [.CLP], а также HP Graphics Language [.HPGL] и Encapsulated PostScript [.EPS]. Двухсторонний обмен данными и графикой с другими Windows-приложениями может выполняться также через Буфер Обмена Windows. Кроме того, графические изображения, подготовленные в Surfer, можно экспортировать в пакет MapViewer, наложить на карту территории и в результате получить карту распределения параметра на конкретном участке.

### Глава 3. Использование отдельных функций Adobe Photoshop для работы с картографической информацией

Программные продукты Adobe (например, Adobe Photoshop) предназначены для работы с растровыми, а в последних версиях и с векторными графическими изображениями и обладают многофункциональностью. Для отображения геоинформации могут быть полезны лишь некоторые функциональные возможности Photoshop, но их применение зачастую крайне необходимо. Так, например, исследователи повсеместно сталкиваются с проблемой многослойности и разномасштабности картографической геоинформации. Достаточно успешно решать задачи наложения или совмещения картографического материала позволяют возможности Photoshop: работа со Слоями и Трансформация изображения.

При этом экспорт и импорт информации в Photoshop весьма удобный. Программа работает с графическими изображениями форматов [.GIF] (Graphics Interchange Format), [.JPG] (JPEG format), [.TIF] (Tagged Image File Format), [.PCX] (Soft Paintbrush), [.BMP] (Windows Bitmap), [.TGA] (Targa) и др.

Пример. На административную карту Беларуси необходимо нанести границы распространения четвертичных покровных ледников (карты разномасштабные).

В рабочем пространстве Photoshop пользуясь меню Файл открывают два окна с изображением административной карты Беларуси и границ распространения оледенений. Для успешной работы необходимо проверить, чтобы размеры изображений были одинаковы (пункт основного меню Изображение, команда Размер рисунка).

Активизируя рабочее окно (административная карта), создают новый рабочий слой (Слой 1) и делают его прозрачным. Для этого выбирают в пункте основного меню Слой команду Создать или пользуются соответствующим знаком в панели Слои. Копирование изображения из второго окна производится с использованием соответствующих команд основного меню.

Скопированное изображение вставляют в Слой 1, прозрачность которого при необходимости можно отредактировать (рис. 3.1). Непосредственное изменение масштаба изображения в Слое 1 производится с использованием команды Трансформация пункта основного меню Редактирование. При этом изображение выделено границами, при передвижении и повороте которых и происходит его трансформация (рис. 3.1). Совмещение слоев производится как можно более точно.

После совмещения слоев с помощью необходимых инструментов встроенных панелей Photoshop (например, Кисти или Лупа) переносят необходимую информацию в фоновый слой. При этом необходимо помнить, что слой Фон в панели Слои должен быть активизирован.

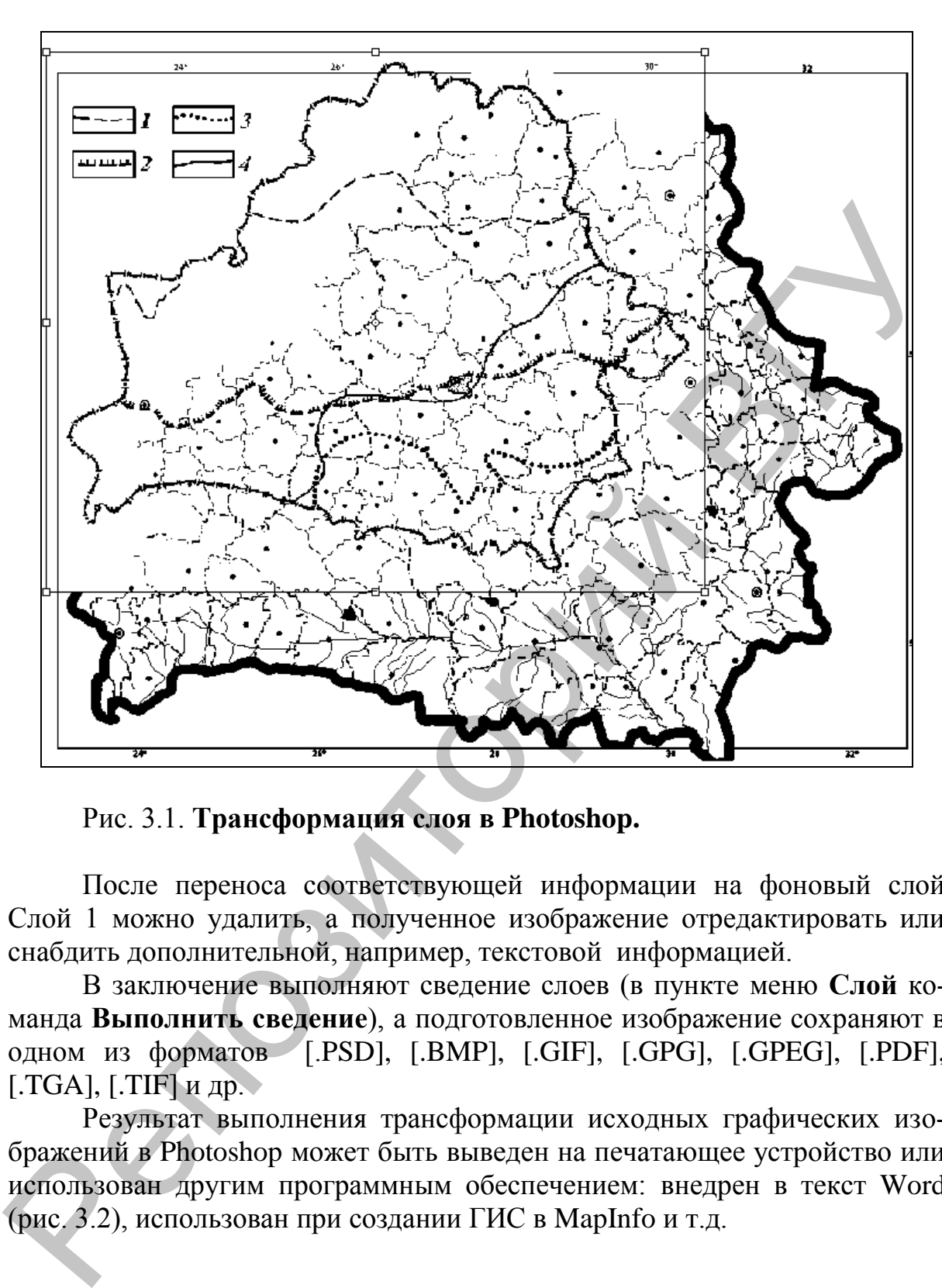

Рис. 3.1. **Трансформация слоя в Photoshop.**

После переноса соответствующей информации на фоновый слой Слой 1 можно удалить, а полученное изображение отредактировать или снабдить дополнительной, например, текстовой информацией.

В заключение выполняют сведение слоев (в пункте меню **Слой** команда **Выполнить сведение**), а подготовленное изображение сохраняют в одном из форматов [.PSD], [.BMP], [.GIF], [.GPG], [.GPEG], [.PDF], [.TGA], [.TIF] и др.

Результат выполнения трансформации исходных графических изображений в Photoshop может быть выведен на печатающее устройство или использован другим программным обеспечением: внедрен в текст Word (рис. 3.2), использован при создании ГИС в MapInfo и т.д.

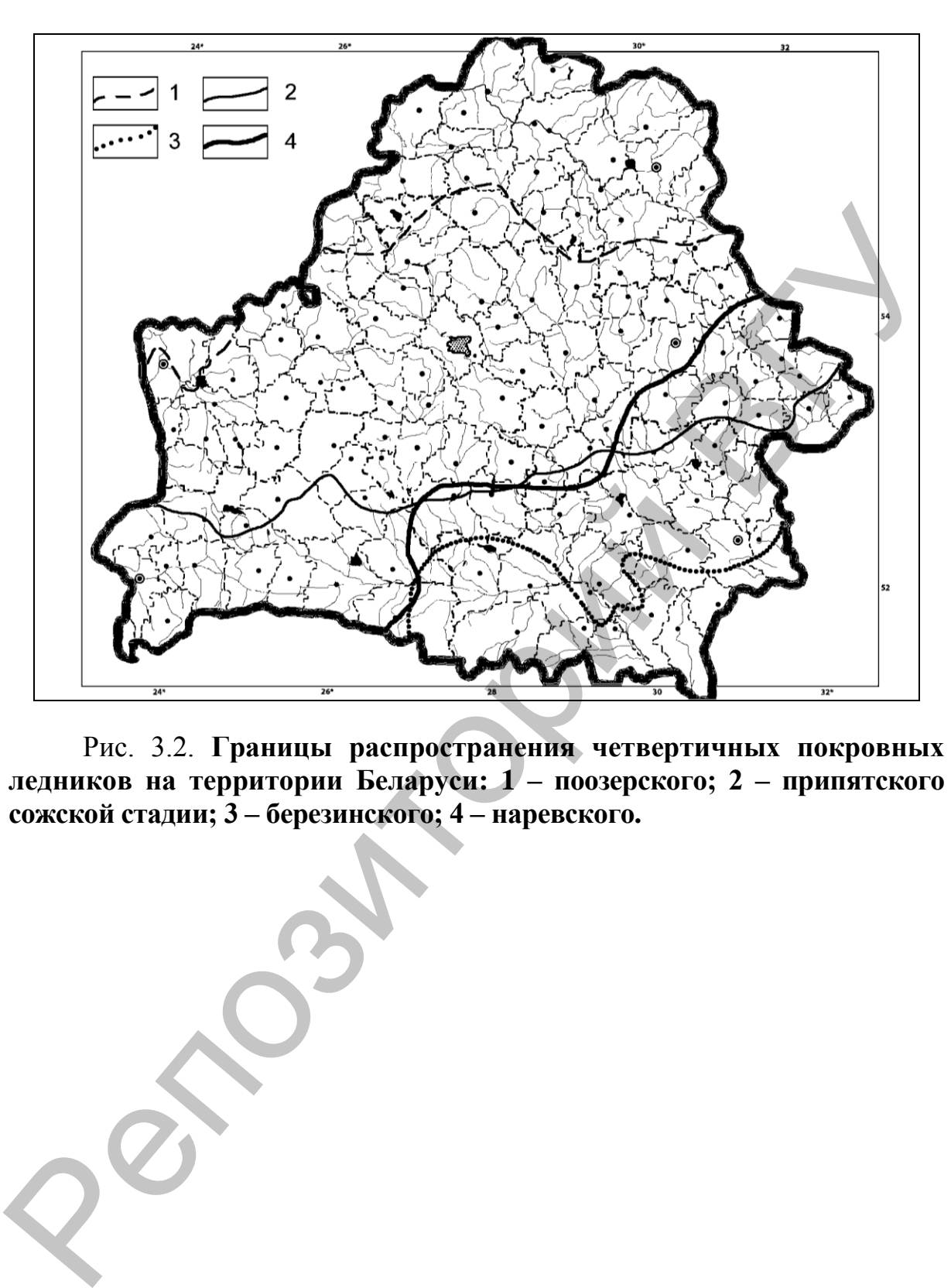

Рис. 3.2. **Границы распространения четвертичных покровных ледников на территории Беларуси: 1 – поозерского; 2 – припятского сожской стадии; 3 – березинского; 4 – наревского.**

### Глава 4. Создание простейших ГИС с помощью MapInfo

### 4.1. ГИС - понятие, структура, возможности

Последние десятилетия ознаменовались бумом в области применения карт, и связано это с возникновением Географических Информационных Систем, воплотивших принципиально новый подход в работе с пространственной геоинформацией.

Географическая Информационная Система (ГИС) - это компьютерная система, позволяющая отображать данные на электронной карте. ГИС обладает уникальной способностью выявлять скрытые взаимосвязи и тенденции, которые трудно или невозможно заметить, используя привычные бумажные карты.

Электронная карта, созданная в ГИС, поддерживается мощным арсеналом аналитических средств, богатым инструментарием создания и редактирования объектов, а также базами данных, специализированными устройствами сканирования, печати и другими техническими решениями, средствами Интернет, космическими снимками и информацией со спутников.

Существуют самые разнообразные компьютерные системы и отдельные программы, которые принято относить к ГИС. Самые компактные и маленькие помещаются на дискетах и заменяют обычные печатные городские справочные издания (карта г. Витебска). На них можно просматривать и искать информацию, но нельзя помещать свою.

Для более серьезной, полноценной и интерактивной работы с картами, лучше выбрать ГИС, спроектированную для нужд обычного пользователя и снабженную привычным графическим интерфейсом. Такие ГИС удачно сочетают мощь и простоту в использовании. Они позволяют, начав с естественных и несложных операций, постепенно подниматься до профессионального уровня, повышая на каждом шагу эффективность работы.

Кроме многофункциональных ГИС, существуют также узкоспециальные, которые применяются в отдельных областях исследовательской деятельности и требуют специального оборудования и методов обработки ланных.

В отличие от обычной бумажной карты, электронная карта, созданная в ГИС, содержит скрытую информацию, которую можно «активизировать» по необходимости. Эта информация организуется в виде слоев, которые можно назвать тематическими, потому что каждый слой состоит из данных на определенную тему. Например, при изучении определенной территории один слой карты может содержать данные о дорогах, второй о водоемах, третий - о проживающем там населении, четвертый - о больницах и т.д.

Можно просматривать каждый слой-карту по отдельности, совмещать сразу несколько слоев или выбирать отдельную информацию из различных слоев и выводить ее на карту. Возможно моделирование различных ситуаций, с получением изображения в соответствии с поставленной задачей, причем без необходимости создавать новую карту.

Карты, созданные в ГИС, обладают некоторыми очевидными преимуществами перед другими вариантами предоставления геоинформации. Они позволяют:

- работать с исключительно широким спектром данных и осуществлять их привязку к карте;
- анализировать данные и моделировать различные варианты ситуаций;
- получать результаты в наглядной, а значит в более понятной форме;
- вводить и изменять данные без необходимости всякий раз составлять новые карты, т.е. карты ГИС интерактивны.

В структуру любой ГИС входят следующие компоненты: компьютер, программа, метод, данные, пользователи.

Компьютер для работы с ГИС может быть от простейших РС до мощнейших суперкомпьютеров. Компьютер является основой оборудования ГИС и получает данные через сканер. Сканер превращает картинку в цифровое изображение для дальнейшей обработки. Это изображение может храниться в различных форматах: [.TIFF], [.BMP], [.JPG] и т.д. Принтеры и плоттеры - наиболее распространенные средства для выведения результатов проделанной на компьютере работы с ГИС.

Программа ГИС обеспечивает функции и средства, необходимые для хранения, анализа и представления географической информации. Наиболее широко используемые программы ГИС - MapInfo, ARC/Info, AutoCad Map и другие. ARC/Info (Arcview, ArcGis) - программы для профессионального, специфического и дорогостоящего анализа. Для тех, кто знаком с широко распространенной системой AutoCad и хочет использовать ГИС - AutoCad Map может быть лучшим вариантом, а если необходима недорогая и несложная в применении программа - MapInfo будет наиболее приемлемой, поскольку она проста в работе и поддерживает основные особенности ГИС.

Данные могут быть использованы из различных источников - базы данных организаций, Интернет, коммерческие базы данных и т.д. Выбор данных зависит от поставленных задач и возможностей исследователя.

Пользователи ГИС, условно могут быть разделены на группы:

- операторы ГИС, чья работа заключается в размещении данных на карте;
- инженеры/пользователи ГИС, чья функция заключается в анализе и дальнейшей работе с этими данными;
- потребители, принимающие на основании полученных результатов решения того или иного рода;

- широкие слои населения, при необходимости пользующиеся ГИС через Интернет.

Методов создания карт в ГИС и дальнейшей работы с ними множество и к ним мы обратимся ниже.

### 4.2. MapInfo Professional. Общая характеристика

MapInfo Professional, разработанная фирмой MapInfo Corporation (США), - одна из широко распространенных на постсоветском пространстве ГИС. Эта программа позволяет:

- работать с векторными данными и связанной с ними тематической информацией:
- редактировать картографическую информацию, в том числе по снимкам, используя их в качестве растровой подложки;
- просматривать данные в любом количестве и по-разному представленных в виде окон трех видов: Карта, Список и График. Технология синхронного представления данных позволяет открывать одновременно несколько окон, содержащих одни и те же данные, причем изменение данных в одном из окон сопровождается автоматическим изменением этих данных во всех остальных окнах (рис. 4.1);
- создавать тематические карты;
- составлять запросы разной сложности: от простых выборок из отдельных файлов до сложных запросов по нескольким файлам;
- осуществлять связь с удаленными базами данных, экспортировать географические объекты в другие программные продукты и др.

MapInfo позволяет работать с файлами в форматах: [GIF] (Graphics Interchange Format), [.JPG] (JPEG format), [.TIF] (Tagged Image File Format), [.PCX] (Soft Paintbrush), [.BMP] (Windows Bitmap), [.TGA] (Targa), [.BIL] (Spot спутниковые фотографии).

В MapInfo вся информация (и текстовая, и графическая) хранится в таблицах (Tables). Каждая таблица - это группа файлов, задающих вид карты или файла данных. Обычно при работе с МарInfo используется большое число таблиц и окон. Открывание таблиц и окон занимает определенное время. В MapInfo все используемые таблицы и окна можно объединить в Рабочий Набор, который представляет собой список всех используемых в данный момент таблиц и окон.

### 4.3. Технология представления геоинформации в виде электронных карт в MapInfo

Исходными данными для представления информации в виде электронной карты средствами ГИС служат бумажные карты, аэрокосмические изображения, результаты полевых исследований, статистические материа-

лы и др. Для создания электронных карт необходимо эти исходные материалы (карты, снимки) преобразовать в цифровую форму. Для этого используются сканеры. В результате сканирования получается растровое изображение. Для получения электронной карты необходимо перейти к изображению векторному. Существует три способа векторизации: ручной, интерактивный и автоматический. В среде MapInfo векторизация выполняется ручным способом. Статистические данные вводятся непосредственно с клавиатуры, или файлы с данными импортируются из других программных продуктов.

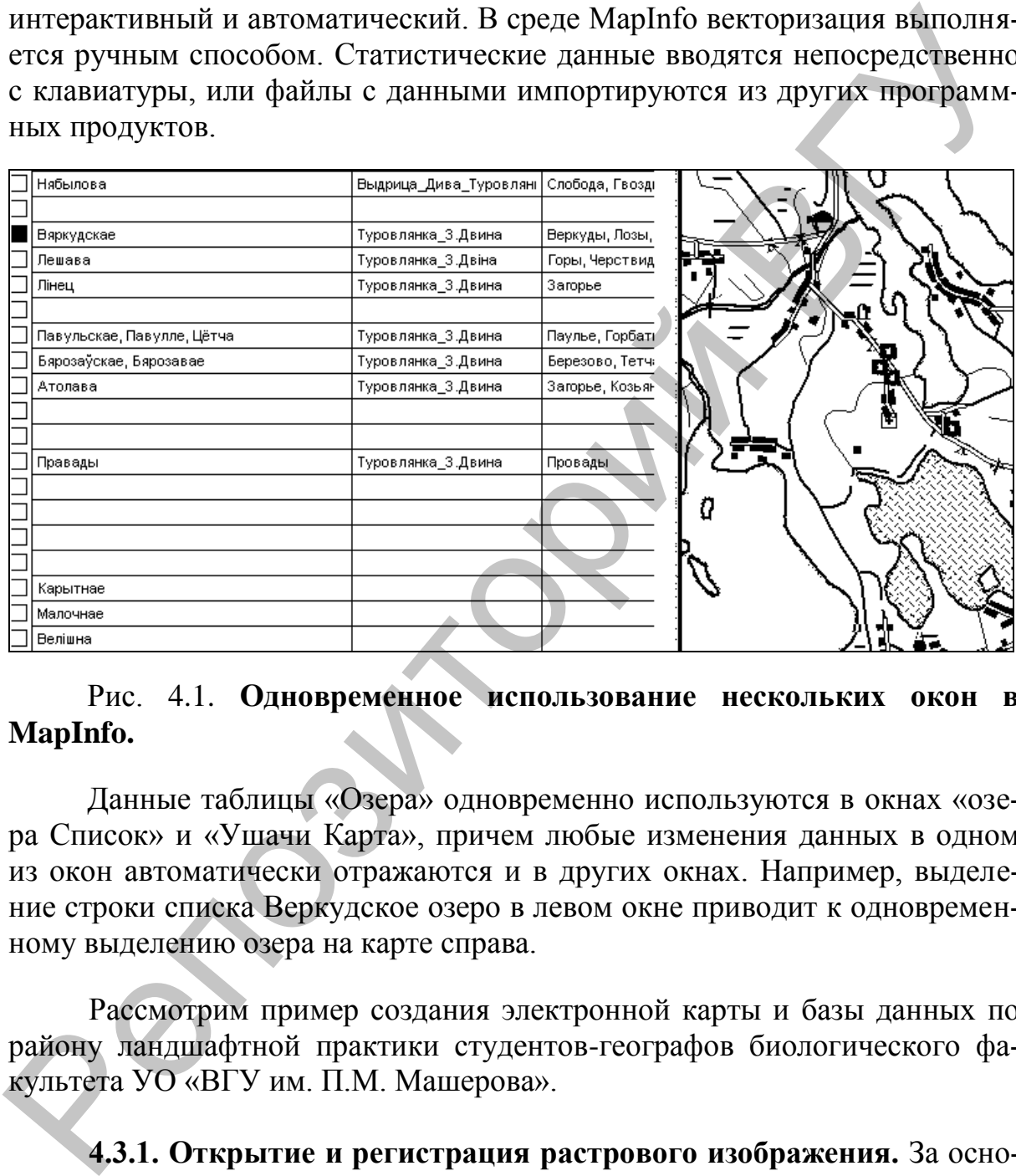

### Рис. 4.1. **Одновременное использование нескольких окон в MapInfo.**

Данные таблицы «Озера» одновременно используются в окнах «озера Список» и «Ушачи Карта», причем любые изменения данных в одном из окон автоматически отражаются и в других окнах. Например, выделение строки списка Веркудское озеро в левом окне приводит к одновременному выделению озера на карте справа.

Рассмотрим пример создания электронной карты и базы данных по району ландшафтной практики студентов-географов биологического факультета УО «ВГУ им. П.М. Машерова».

**4.3.1. Открытие и регистрация растрового изображения.** За основу электронной карты принимают отсканированную топографическую карту района, т.е. растровое изображение. Для открытия растрового изображения карты в MapInfo из меню **ФАЙЛ** выбирают команду *Открыть таблицу*, в результате появится диалоговое окно.

Необходимо выбрать тип файла – Растр, указать имя файла и открыть его. После этого на экране появляется еще одно диалоговое окно, которое позволяет выбрать режим работы с изображением: Показать или Регистрировать.

*Показать* – изображение будет показано в окне карты в условной системе координат.

*Регистрировать* – предлагается выполнить регистрацию изображения, т.е. задать координаты минимум трех точек изображения в выбранной системе координат.

Регистрация является основой для преобразования данных, представленных в одной координатной системе, в другую систему координат таким образом, чтобы на полученный результат можно было накладывать корректно другие слои информации для проведения пространственного анализа. енстеме координата или получительно получительно и делиние и делиние и делиние и делиние и делиние и делиние получить для и получить для и получить для и получить с получить с получить с получить с получить с получить с

Чтобы зарегистрировать изображение, необходимо выполнить следующие операции:

- определить набор опорных точек на изображении (не менее 3-х !!!). Опорные точки должны быть ярко выраженными и опознаваемыми, чтобы их можно было быстро найти и на растровом изображении, и на карте. В качестве опорных точек лучше всего выбрать высоты, углы угодий, перекрестия дорог и т.д.;
- затем следует ввести информацию об опорных точках в MapInfo. Координаты этих точек можно непосредственно задать в диалоге или получить, указав на некоторую точку карты, предварительно совместив ее с изображением;
- наилучший результат регистрации достигается при достаточно большом числе опорных точек и относительно равномерном их распределении по изображению.

При регистрации растрового изображения очень важно точно наводить курсор на опорные точки. Если опорные точки размещены правильно, MapInfo будет показывать растровое изображение без искажений и поворотов.

На первом этапе регистрации выбираются картографическая проекция и единицы измерения. Затем курсором указывают на точки изображения и в диалоговом окне «Добавить опорную точку» задают их координаты (измеренные на карте или полученные из других источников) (рис. 4.2).

Точность регистрации можно увеличить за счет большего числа опорных точек. При слишком большой погрешности регистрации надо ввести изменения в координаты опорных точек.

Регистрацию растрового изображения выполняют только один раз. В дальнейшем эта информация будет храниться в файле с расширением [.tab] (Ушачи. tab).

Алгоритм действий по регистрации изображения можно представить следующим образом:

- **1. ФАЙЛ Открыть таблицу** (тип файла растр, имя KARTA) **Открыть.**
- 2. **Регистрировать Проекция** (категория, единицы измерения).
- 3. Указать курсором точку  $\rightarrow$  ввести значения координат ОК.
- 4. Действие 3 повторить для каждой опорной точки.

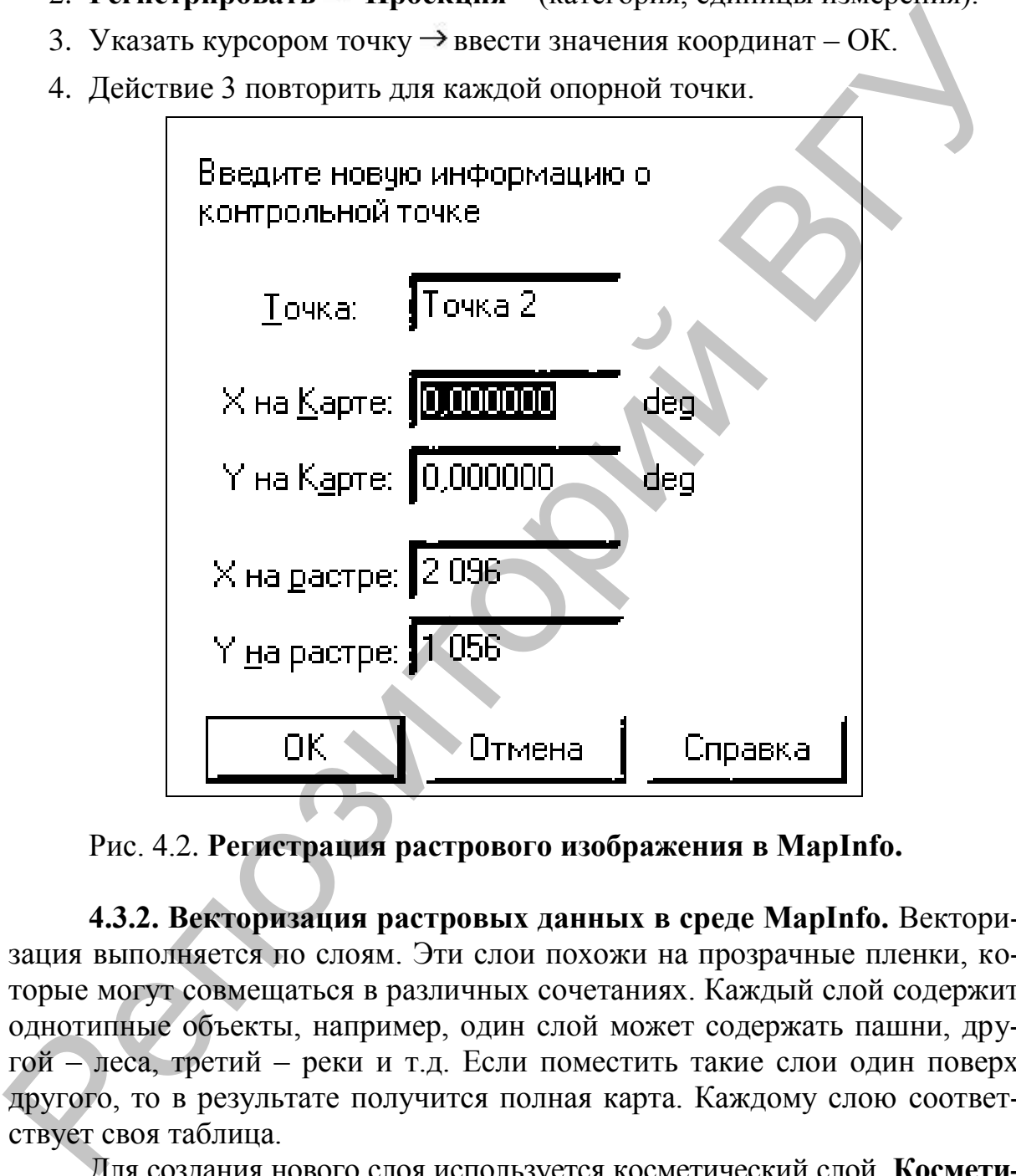

Рис. 4.2. **Регистрация растрового изображения в MapInfo.**

**4.3.2. Векторизация растровых данных в среде MapInfo.** Векторизация выполняется по слоям. Эти слои похожи на прозрачные пленки, которые могут совмещаться в различных сочетаниях. Каждый слой содержит однотипные объекты, например, один слой может содержать пашни, другой – леса, третий – реки и т.д. Если поместить такие слои один поверх другого, то в результате получится полная карта. Каждому слою соответствует своя таблица.

Для создания нового слоя используется косметический слой. **Косметический слой** – это пустой слой, лежащий на поверхности всех прочих слоев. Он используется для введения информации – рисования, подписей и т.д.

Для того чтобы создать первый слой, необходимо на панели «**Операции»** выбрать **Управление слоями.**

После этого появится диалоговое окно «**Управление слоями**»**.** Необходимо установить флажок под значком «Рисовать» для косметического слоя и нажать ОК.

После проделанной операции станет доступна панель «**Пенал**»**.** Далее на панели «Пенал» выбирается инструмент (эллипс, прямоугольник, линия, замкнутый или незамкнутый полигон), а также соответствующий стиль и цвет. Точечные объекты помечаются символами (инструмент СИМВОЛ).

После того, как закончили рисовать данный слой, необходимо его сохранить. Для этого выбирают команду Карта  $\rightarrow$  Сохранить Косметику, появляется диалоговое окно, где в окошке «Имя» задают наименование нового слоя и сохраняют его.

Следующий слой создается так же, как и предыдущий (рис. 4.3).

Созданные слои можно использовать для совмещения разнородной информации на одной карте и представления географических связей между данными. Слои можно переупорядочивать, настраивать и удалять с помощью кнопки **Управление слоями** на панели «**Операции»**.

В результате всех перечисленных действий получают векторную карту (рис. 4.4), состоящую из отдельных слоев, хранящихся в специальной таблице слоев, которые можно редактировать в любой последовательности независимо друг от друга.

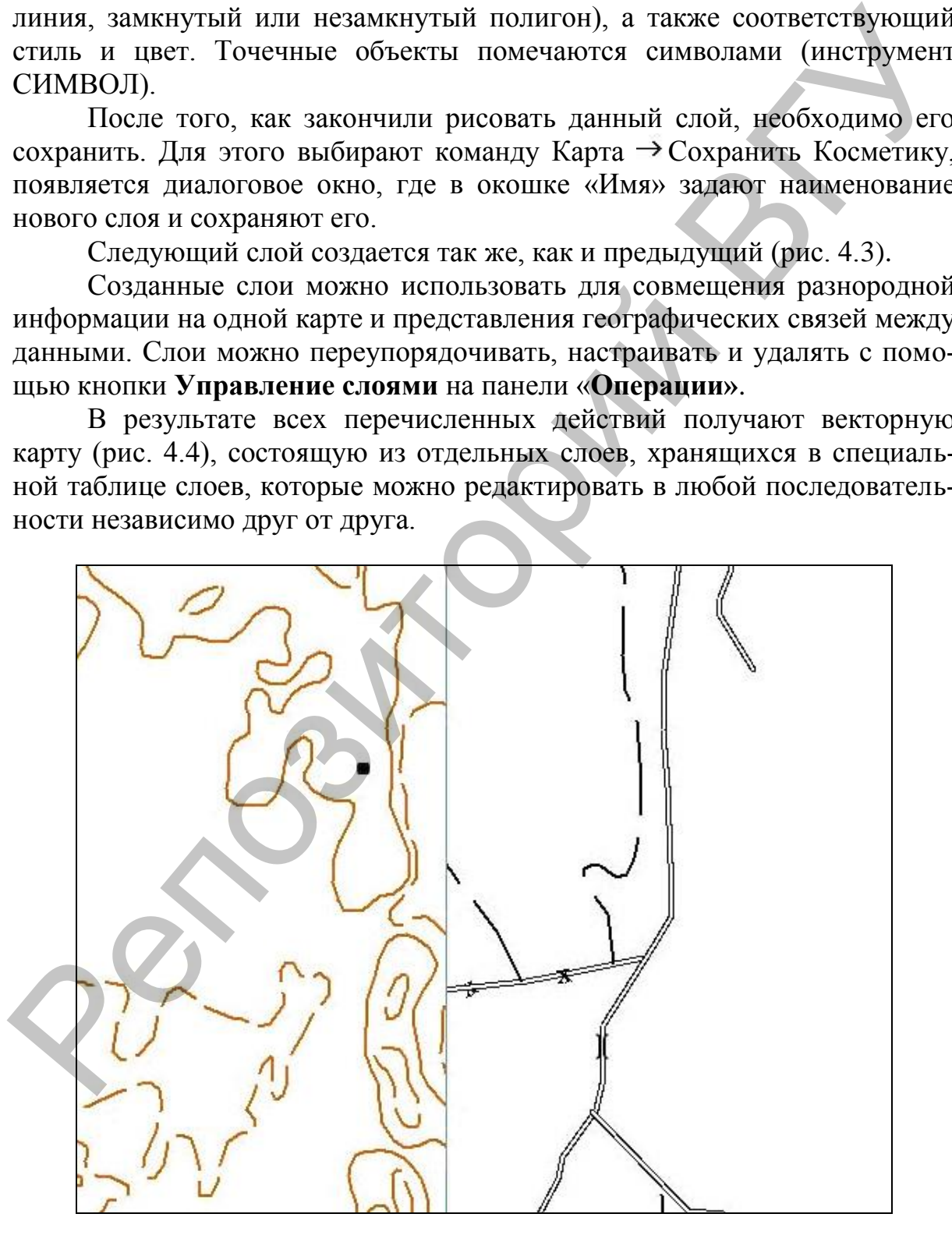

Рис. 4.3. **Слои карты в MapInfo.**

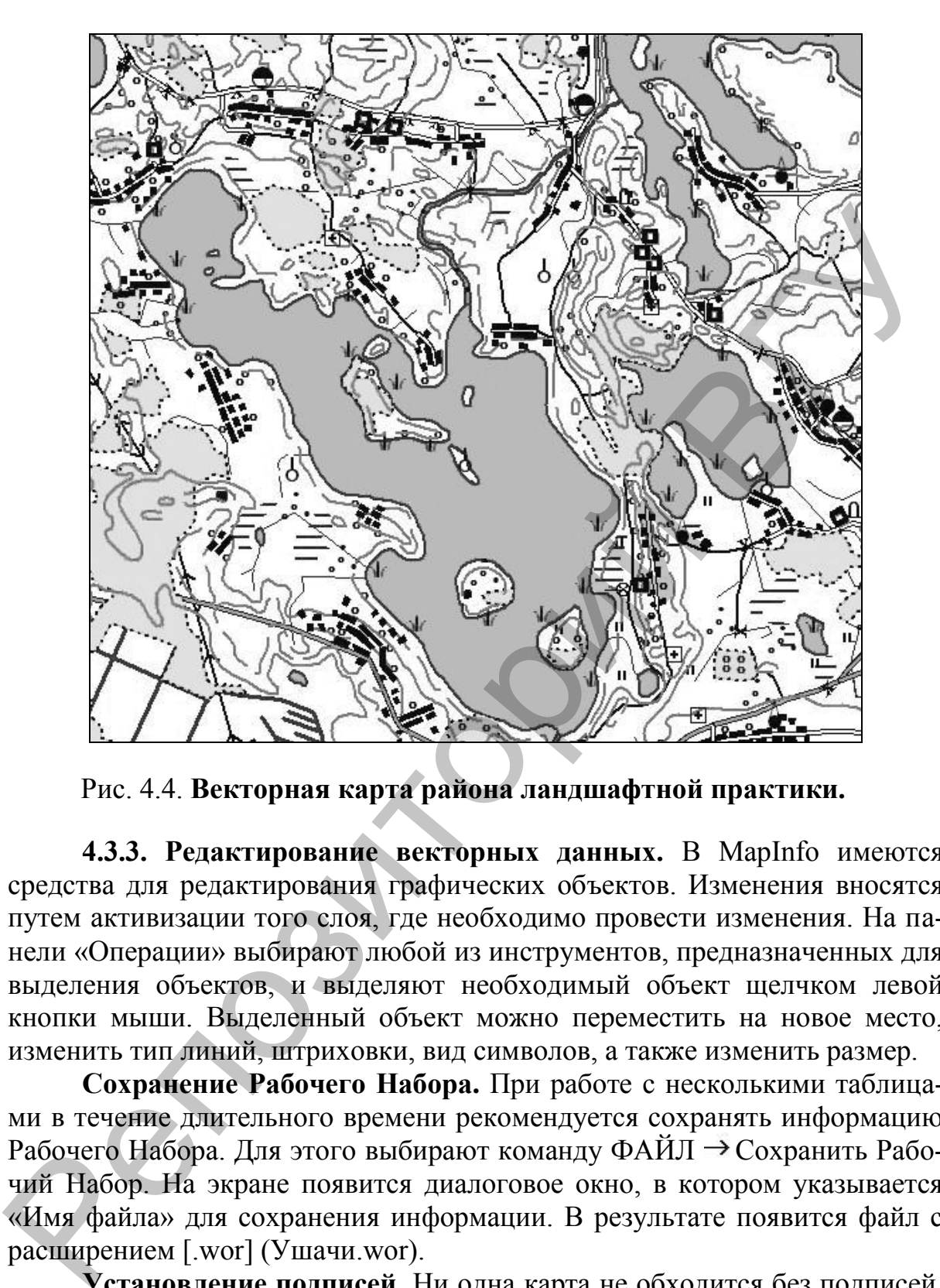

Рис. 4.4. **Векторная карта района ландшафтной практики.**

**4.3.3. Редактирование векторных данных.** В MapInfo имеются средства для редактирования графических объектов. Изменения вносятся путем активизации того слоя, где необходимо провести изменения. На панели «Операции» выбирают любой из инструментов, предназначенных для выделения объектов, и выделяют необходимый объект щелчком левой кнопки мыши. Выделенный объект можно переместить на новое место, изменить тип линий, штриховки, вид символов, а также изменить размер.

**Сохранение Рабочего Набора.** При работе с несколькими таблицами в течение длительного времени рекомендуется сохранять информацию Рабочего Набора. Для этого выбирают команду ФАЙЛ  $\rightarrow$  Сохранить Рабочий Набор. На экране появится диалоговое окно, в котором указывается «Имя файла» для сохранения информации. В результате появится файл с расширением [.wor] (Ушачи.wor).

**Установление подписей.** Ни одна карта не обходится без подписей, так как подписи – это очень важный компонент. Подписи можно устанавливать автоматически и вручную. Для того, чтобы автоматически подписать различные слои карты, используют диалог «Управление слоями».

Подписи создаются из данных, соотнесенных с географическими объектами. Для этого устанавливают флажок **Подписывание** и нажимают кнопку Подписи. Появляется диалоговое окно, в котором выбирают положение подписи относительно объекта на карте, атрибуты шрифта и прочие режимы, нажимают ОК и еще раз ОК в диалоговом окне «Управление слоями» (рис. 4.5).

ГИС, в том числе и MapInfo, интересны тем, что дают возможность не только отображать конкретную географическую информацию, но и анализировать ее, выбирая необходимый исследователю спектр данных (организация разного рода запросов), и отражать результаты анализа в наглядной форме (построение графиков и тематических карт). Кроме того, связь электронных карт ГИС с базами данных (импортированными из различных источников или созданными самими пользователями) позволяет «прикреплять» к карте такой объем информации, который не ляжет ни на одну бумажную карту. Пользуясь значком «Информация» на панели инструментов, установив на любой объект указатель, можно просмотреть по нему все данные, содержащиеся в базе ГИС (рис. 4.6).

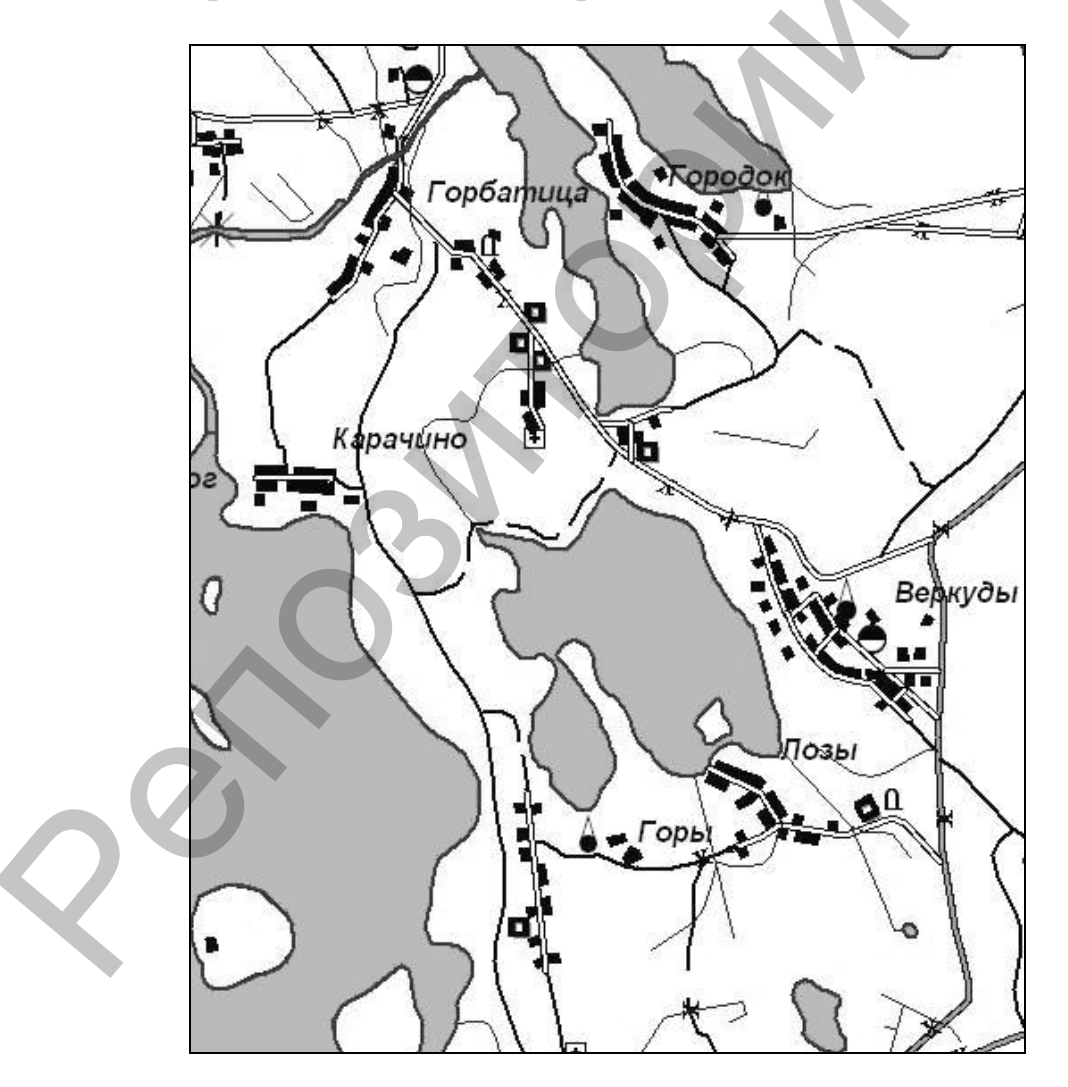

Рис. 4.5. Для слоя «Населенные пункты» выбран режим полписывания.

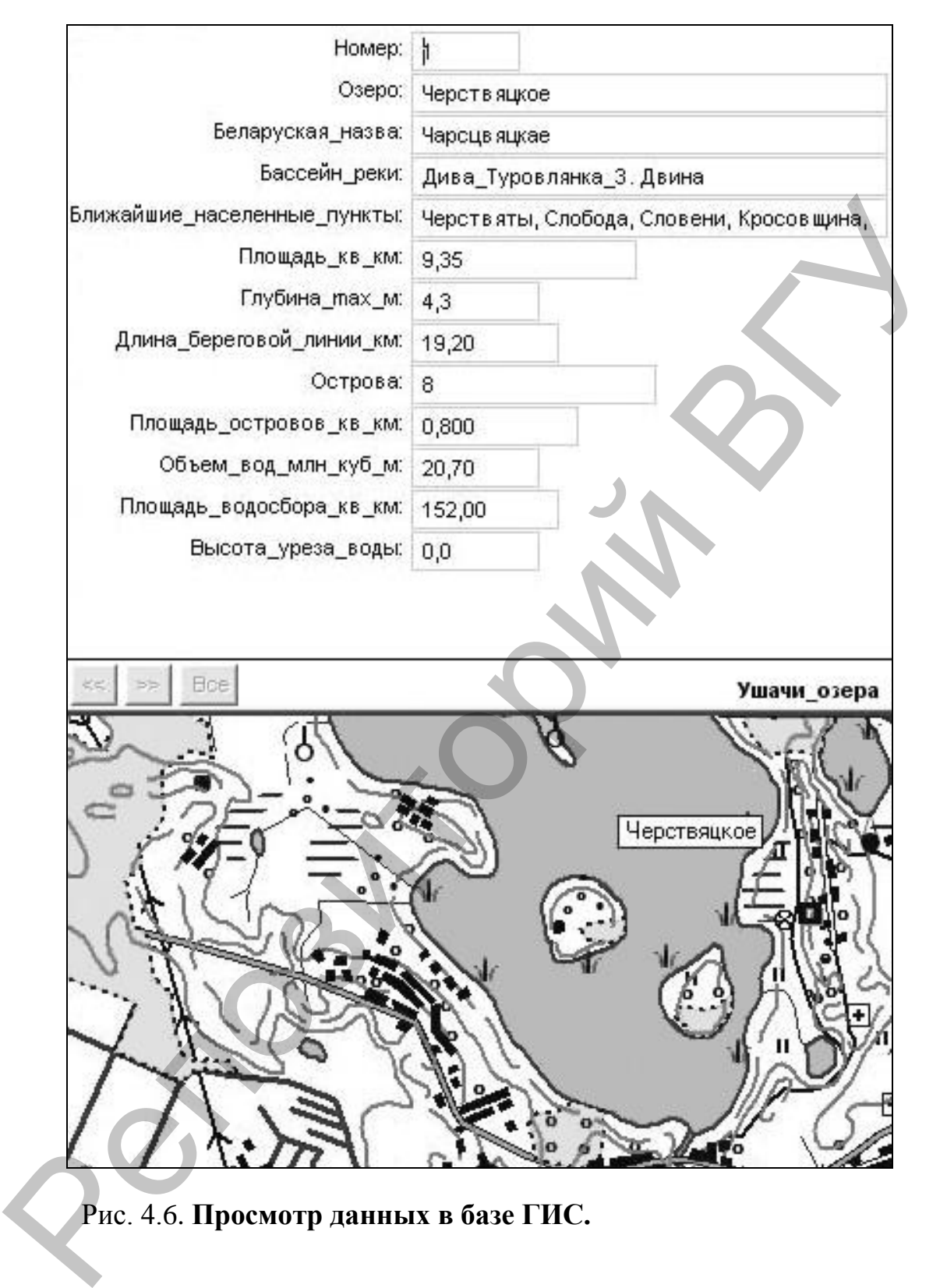

Рис. 4.6. **Просмотр данных в базе ГИС.**

**Учебное издание**

**Красовская** Ирина Анатольевна **Торбенко** Андрей Борисович

### **ИСПОЛЬЗОВАНИЕ ИНФОРМАЦИОННЫХ ТЕХНОЛОГИЙ ДЛЯ ПРЕДСТАВЛЕНИЯ ГЕОИНФОРМАЦИИ**

**Практикум**

Технический редактор А.И. Матеюн Корректор А.Н. Фенченко Компьютерный дизайн Т.Е. Сафранкова

Подписано в печать . Формат  $60x84^{1/16}$ . Бумага офсетная. Гарнитура Таймс. Печать офсетная. Усл. печ. л. 2,29. Уч.-изд. л. 2,48. Тираж экз. Заказ Торбенко Алдрей Борисович<br>
ИСПОЛЬЗОВАНИЕ ИНФОРМАЦИОННЫХ ТЕХНОЛОГИЙ<br>
ДЛЯ ПРЕДСТАВЛЕНИЯ ГЕОИНФОРМАЦИИ<br>
Практикум<br>
Практикум<br>
Компьютерный диайн<br>
Компьютерный диайн<br>
В Г. Сафранкова<br>
Корнетура Taikie. Печать офесния, Усл. п

Издатель и полиграфическое исполнение – учреждение образования «Витебский государственный университет им. П.М. Машерова» Лицензия ЛВ № 02330/0056790 от 01.04.2004.

Отпечатано на ризографе учреждения образования «Витебский государственный университет им. П.М. Машерова» 210038, г. Витебск, Московский проспект, 33.